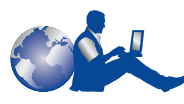

## **HP Customer Care**

Thank you for buying an HP DeskJet printer. Because HP wants owning your printer to be a trouble-free experience, we back your purchase with HP Customer Care—award-winning service and support that includes:

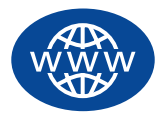

### **HP Customer Care Online**

Click your way to a quick solution! **http://www.hp.com/support/home\_products** is a great place to start for answers to questions about your HP DeskJet printer—24 hours a day, seven days a week.

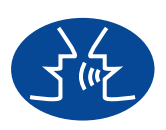

### **HP Customer Care User Forums**

Go online, anytime, and you will also find helpful user forums—a great source of ideas and suggestions for using your HP DeskJet printer. You can access the user forums directly from **http://www.hp.com/support/home\_products**.

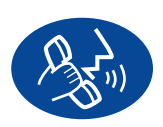

### **HP Customer Care by Phone**

Call us direct and connect with a service technician who specializes in your product and who can typically answer your questions in one phone call. See [page 46](#page-52-0) in this User's Guide for phone numbers.

# **HP DeskJet Printer User's Guide for Macintosh**

## **970C Series**

# **English**

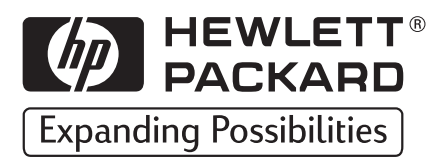

#### **Acknowledgments**

Apple, the Apple logo, AppleTalk, ColorSync, the ColorSync logo, EtherTalk, Finder, LocalTalk, Mac, Macintosh, MacOS, PowerBook, Power Macintosh, and QuickDraw are trademarks of Apple Computer, Inc., registered in the U.S. and other countries.

#### **Notice**

The information contained in this document is subject to change without notice.

Hewlett-Packard Company makes no warranty of any kind with regard to this material, including, but not limited to, the implied warranties of merchantability and fitness for a particular purpose.

Hewlett-Packard shall not be liable for any errors or for incidental or consequential damages in connection with the furnishing, performance, or use of this material.

All rights reserved. Reproduction, adaptation, or translation of this manual is prohibited without prior written permission of Hewlett-Packard Company, except as allowed under the copyright laws.

No part of this document may be photocopied, reproduced, or translated to another language without the prior written consent of Hewlett-Packard Company.

Edition 1, July 1999

© Copyright Hewlett-Packard Company and Apple Computer, Inc. 1999

Portions © Copyright 1989-1999 Palomar Software, Inc. HP DeskJet 970C includes printer driver technology licensed from Palomar Software, Inc., www.palomar.com.

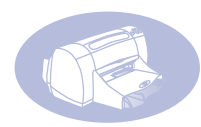

## **Table of Contents**

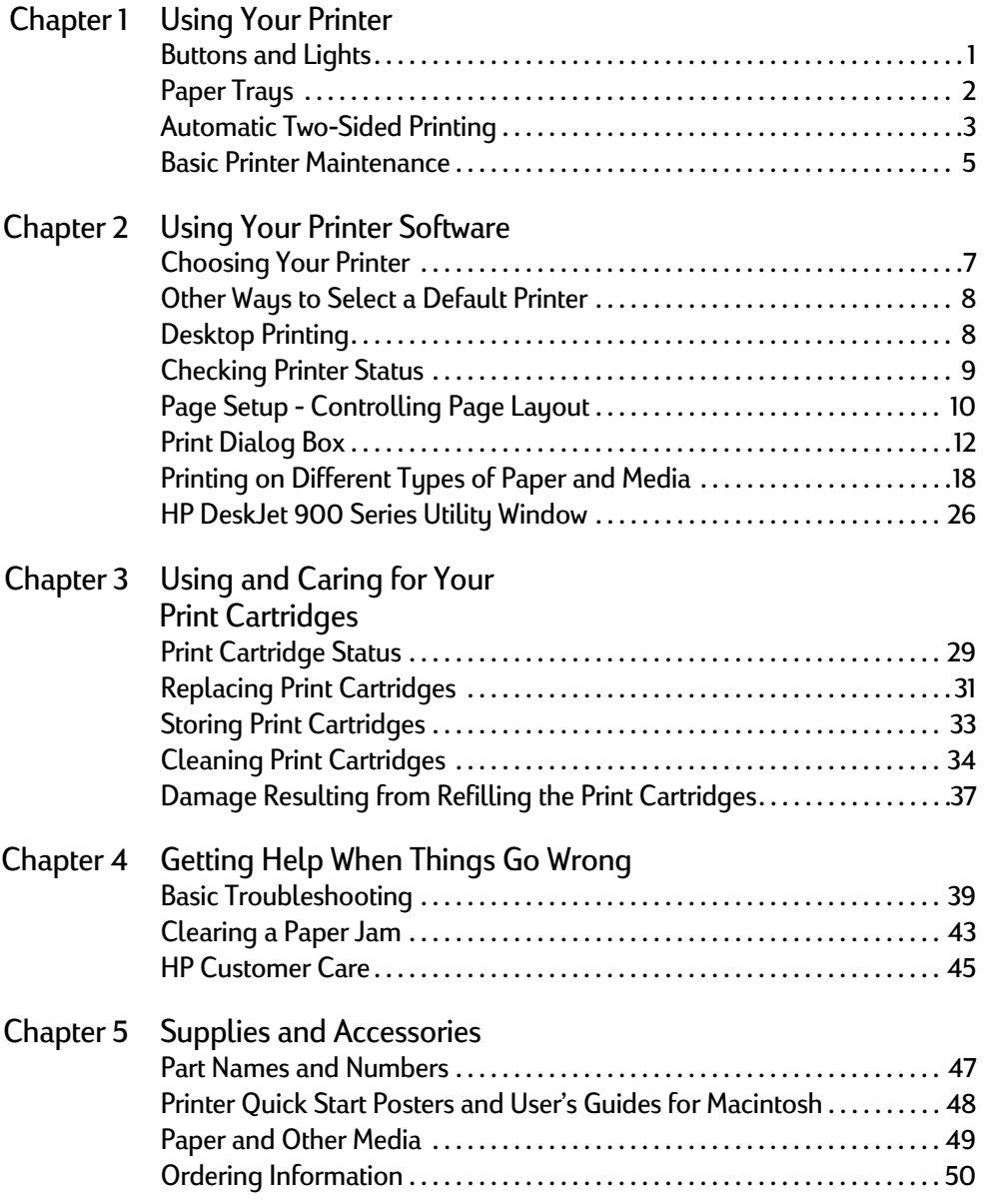

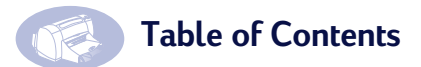

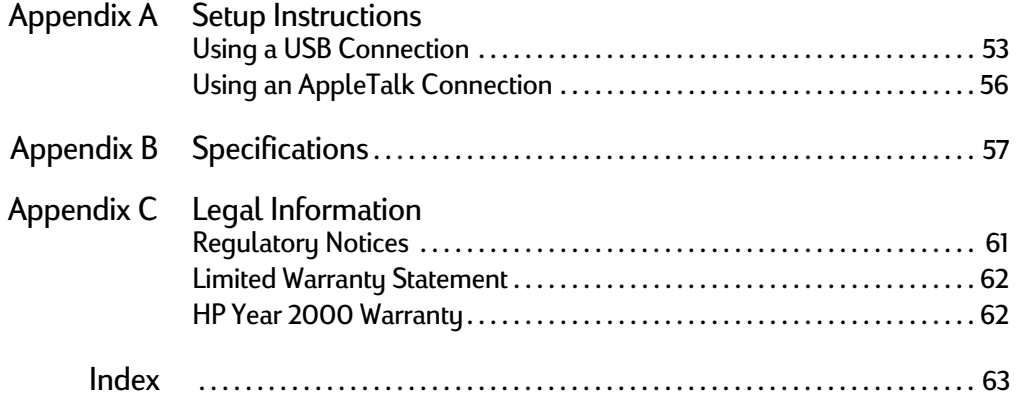

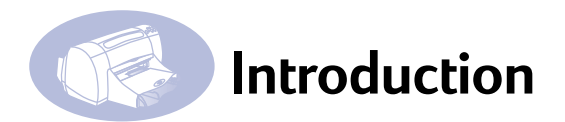

## **Thank You For Buying an HP DeskJet Printer!**

Here's what comes in the box. If something is missing, talk to your HP dealer or call HP Customer Care. (See ["HP Customer Care by Phone" on page 46](#page-52-0) for the appropriate telephone number.)

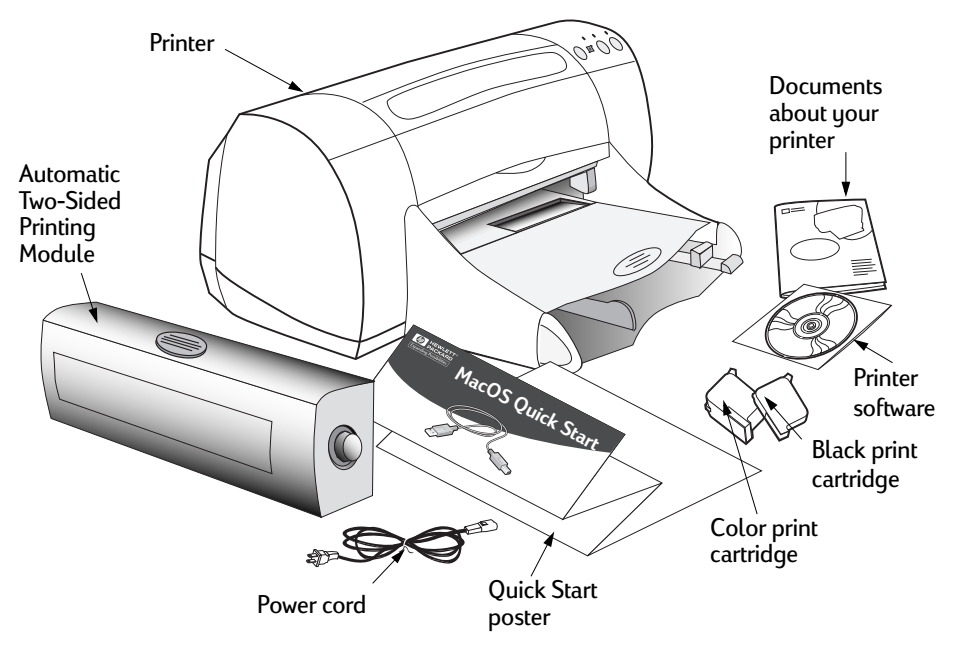

**Note:**You will need to buy a USB-to-USB printer cable, or an HP JetDirect 300X External Print Server, to connect your HP DeskJet printer to your computer. See [page 47](#page-53-0) for ordering information.

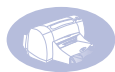

## **Special Features of Your HP DeskJet Printer**

Your new HP DeskJet printer is equipped with special features that improve print quality, giving you a competitive edge:

#### **Exceptional print quality**

- Stunning photo quality through HP's Color Layering Technology
- Laser-quality black text
- Excellent print quality on plain paper

#### **Uncompromising performance**

- Print speeds of up to 12 pages per minute for black text and 10 pages per minute for text with color graphics
- Efficient, fast photo image printing

#### **Features that expand your printing possibilities**

- Innovative, easy-to-use Automatic Two-Sided Printing
- Large capacity paper tray that holds up to 150 sheets
- Network-capable (supports HP JetDirect 300X External Print Server)

## **Finding More Information**

This *User's Guide* shows you how to operate your printer. For more information:

- Use the *Quick Start Poster* for installation.
- Turn on balloon help in the **Help** menu. Move your cursor over any print setting to view an explanation.
- Visit the HP web site on the Internet at **http://www.hp.com/support/home\_products** or **http://www.hp.com** for the latest product information, troubleshooting, and printer software updates.

# <span id="page-7-0"></span>**1 Using Your Printer**

## nd **Buttons and Lights**

The buttons on the front of your HP DeskJet printer enable you to turn the printer on and off, cancel a print job, or resume printing. The lights provide you with visual cues about the state of your printer. The buttons and lights from left to right are:

Cancel Button – Press this button to cancel the current print job in the printer.

 Print Cartridge Status Light – When lit, the light above this symbol indicates that you need to check the status of your print cartridges. [See "Print Cartridge Status" on](#page-35-0)  [page 29.](#page-35-0)

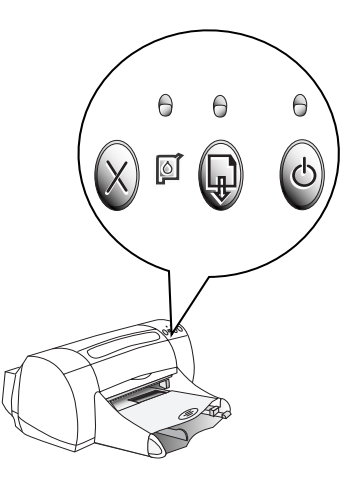

 $\mathrm{F}$  Resume Button and Light – Whenever

the light above the Resume Button flashes, press the Resume Button to continue printing.

 $^\prime$  Power Button and Light – Use the Power Button to turn the printer on and off. The green light above the Power Button flashes when the printer is processing information.

## Warning

Use only the Power Button on the front of the printer to turn the printer on and off. Using a power strip, surge protector, or a wall-mounted switch to turn the printer on and off may cause premature printer failure.

**Using Your Printer** 

<span id="page-8-0"></span>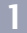

## **Paper Trays**

#### **IN Tray**

**2** types for printing in the IN tray. Pull You place paper and other media out this tray for easy loading. Once you insert the media you want to use, slide the paper guides so they rest snugly against the media. Be sure to slide all media as far as it will go into the IN tray.

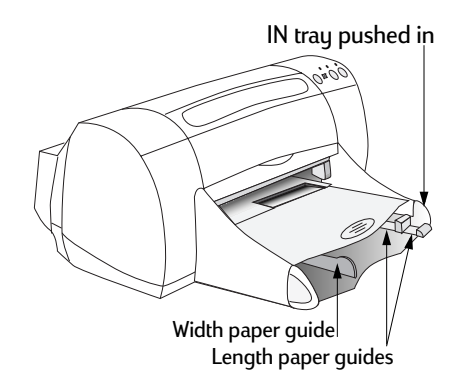

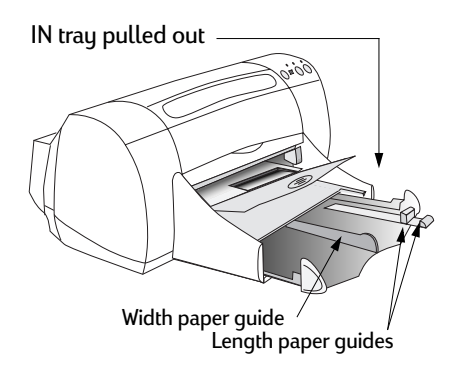

#### **OUT Tray**

The printer sends its completed pages to the OUT tray. The OUT tray has two different positions.

Down – For most types of printing (except banners). The down position also allows single envelope printing.

Up – For ease of loading media in the IN tray and for banner printing.

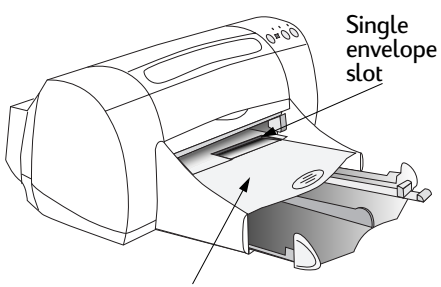

OUT tray down

OUT tray up

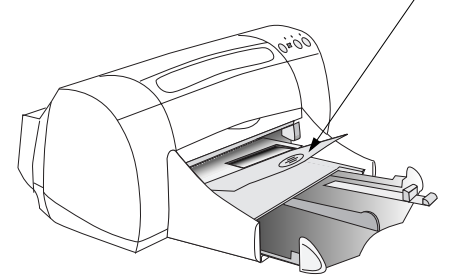

<span id="page-9-0"></span>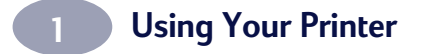

## **Automatic Two-Sided Printing**

**2** feature that enables your printer to automatically print on both sides of the page. The Automatic Two-Sided Printing Module is a special hardware and software

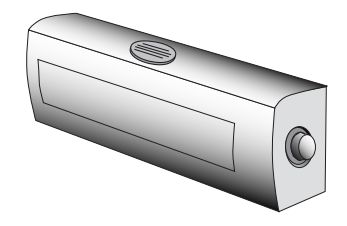

#### **Installing the Automatic Two-Sided Printing Module**

1 Turn the knob on the printer's Rear Access Door counter-clockwise, and remove the door.

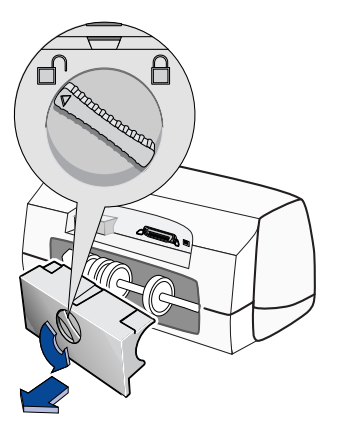

## **Using Your Printer**

2 Press the button on each side of the Automatic Two-Sided Printing Module, and insert the module into the back of the printer.

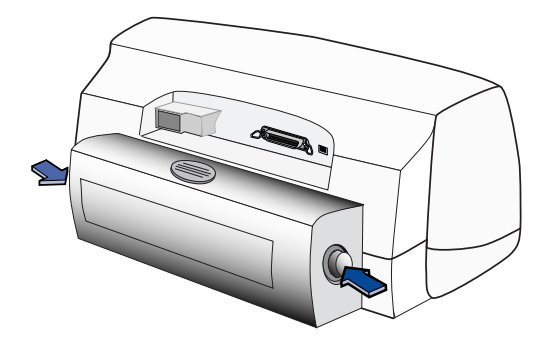

3 Release the buttons.

#### **Printing with the Automatic Two-Sided Printing Module**

1 Load appropriate paper.

**Note:**Not all paper types or sizes work with the Automatic Two-Sided Printing Module. You can print on plain paper, HP Bright White Inkjet Paper, and HP Premium Inkjet Heavyweight Paper.

- 2 From the **File** menu, select **Page Setup**.
- 3 Check the **Two Sided Safe Margins** box, then click **OK.**
- 4 From the **File** menu, select **Print.**
- 5 Choose **Layout** from the **General** pop-up menu. [See "Print Dialog Box" on](#page-18-0)  [page 12](#page-18-0) for instructions.
- 6 In the **Layout** dialog box, check the **Print Both Sides** box, and select **Automatic**.
- 7 Click on either the **Book** or **Tablet** icon to choose the correct page orientation.
- 8 Make any other formatting selections from other **Print** dialog boxes, then click **Print**.

## <span id="page-11-0"></span>**Using Your Printer**

**Note:**After one side of the page is printed on, the paper is held while the ink dries. Once the ink is dry, the paper is pulled back in, and the reverse side is printed. As each page is finished, the page will drop into the OUT tray.

**Note:**If you have problems with Two-Sided Printing, see "Basic Troubleshooting" beginning on [page 39](#page-45-0).

## **Basic Printer Maintenance**

Because the printer ejects ink onto the paper in a fine mist, ink smudges will eventually appear on the printer case. Follow the cleaning instructions provided below.

- **Do not** clean the interior of the printer. Keep all fluids away from the interior.
- To remove stains, smudges and/or dried ink from the exterior of the printer, use a soft cloth moistened with water. **Do not** use household cleaners or detergent. In the event that a household cleaner or detergent is used on the printer, wipe the printer's exterior surfaces with a soft cloth moistened with water.
- **Do not** lubricate the rod on which the print cartridge cradle moves. Noise is normal when the cradles move back and forth.

For information on cleaning print cartridges and the print cartridge cradle, see ["Cleaning Print Cartridges" on page 34](#page-40-0).

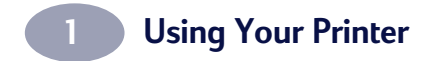

NOTES:

## <span id="page-13-0"></span>**2 Choosing Your Printer**

If you haven't already selected your **HP DeskJet** as the default printer in the **Chooser**, you should do so now. How you select the HP DeskJet in the Chooser depends on whether your computer is connected to the printer via USB or AppleTalk.

#### **USB Connection**

- 1 Make sure the computer and printer are turned on, and your printer is connected to your computer with a USB cable.
- 2 From the **Apple** menu, select **Chooser**.
- 3 In the left side of the Chooser window, click the **DeskJet 900 Series** icon.
- 4 In the right side of the Chooser window, click **DeskJet 970C**.
- 5 Close the **Chooser**.

#### **AppleTalk Network Connection**

- 1 Make sure the computer and printer are both turned on and connected to your AppleTalk network. You will need an HP JetDirect 300X External Print Server to connect the printer to your AppleTalk network.
- 2 From the **Apple** menu, select **Chooser**.
- 3 Click the **Active** button next to AppleTalk.
- 4 In the left side of the Chooser window, click the **DeskJet 900 Series** icon.
- 5 Select the **printer zone**, if necessary.
- 6 In the right side of the Chooser, click **DeskJet 970C**.
- 7 Close the **Chooser**.

<span id="page-14-0"></span>**2**

## **Other Ways to Select a Default Printer**

Besides using the Chooser, you can also select a default printer in the following ways:

- **2** • Select the desired printer by clicking on the menu bar **printer icon** at the top of the screen, and choosing the **DeskJet 970C**.
- If your control strip is on, then select the desired printer by clicking the **printer icon** at the bottom of the screen, and choosing the **DeskJet 970C**.
- Drag the document you want to print to the desktop icon of the printer you want to use.
- Double-click the icon of the **HP DeskJet printer** you want to use, and choose **Set Default Printer** from the **Print** menu.

The Print command will send your documents to this printer until you select a new default printer. If you switch printers, check your document before you print it to see whether the formatting or pagination changed.

## **Desktop Printing**

Desktop printing is useful when you have a number of documents to print at once, or when you have a document that is already formatted for printing on a particular printer. There are two methods to print documents from the desktop. To perform desktop printing, either:

• Drag the icons of the documents you want to print to the desktop icon of the printer you want to use.

or

• Select the icons of the documents you want to print, then choose **Print** from the **File** menu. When the **Print** dialog box appears, select your print options, then click the **Print** button.

## <span id="page-15-0"></span>**Checking Printer Status**

You can tell the status of a printer by looking at its desktop icon:

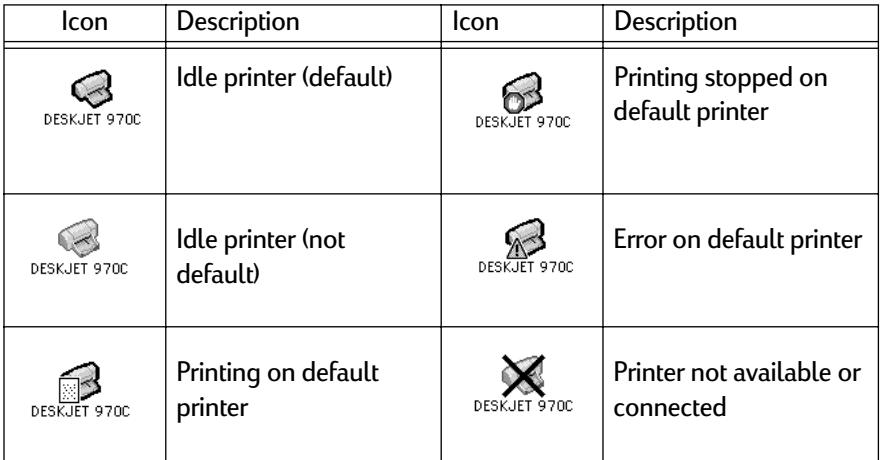

## <span id="page-16-0"></span>**Page Setup - Controlling Page Layout**

**2** from the **HP DeskJet 900 Series Page Setup** dialog box. To get to this dialog You control settings such as paper size, scaling, page orientation, and watermarks box:

- 1 Open the software program used to create your document.
- 2 From the **File** menu, select **Page Setup**.

#### **Paper Size, Scaling, and Page Orientation**

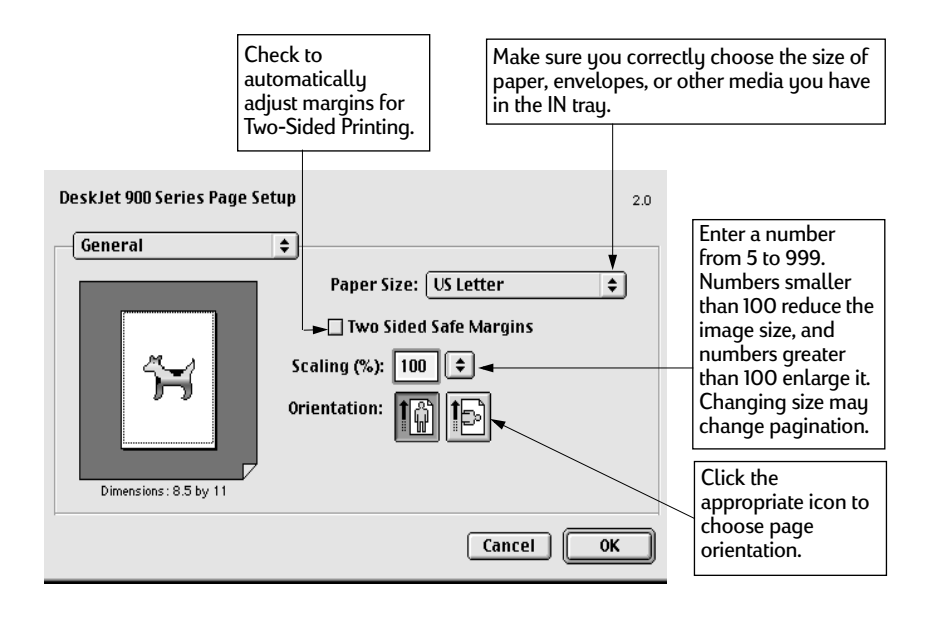

#### **Watermarks**

**2** that, but can create the illusion of a watermark by putting an image on each page Traditionally, a watermark is an indelible image impressed on a piece of paper that is visible by holding the paper up to the light. Your HP DeskJet printer can't do of your document. Your HP DeskJet 970C comes with a number of watermarks, and you can create more.

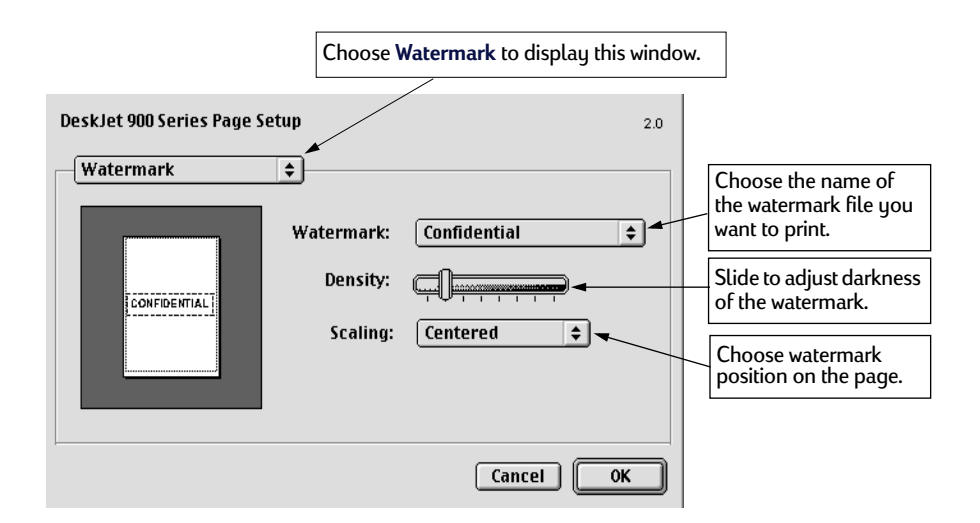

#### **Creating Your Own Watermark File**

Use any drawing or other program that can save PICT files to create your own custom watermarks, such as your company logo.

- 1 Create the image and save it as a **PICT** file.
- 2 Save the **PICT** file inside the **Printing Prefs** folder.

To find the **Printing Prefs** folder, open the **System Folder**, then open the **Preferences** folder. The name you use when saving the file is the name that will appear in the **Watermark** dialog box.

**Note:**Make the watermark with solid colors. When you print the document, you can use the Density control to make the watermark lighter.

## <span id="page-18-0"></span>**Print Dialog Box**

**2 DeskJet 900 Series Print** dialog box. To get to this dialog box, select **Print** from You control settings such as number of copies, all or specific pages to print, paper type, print quality, page layout, color, and background printing from the **HP**  your software program's **File** menu.

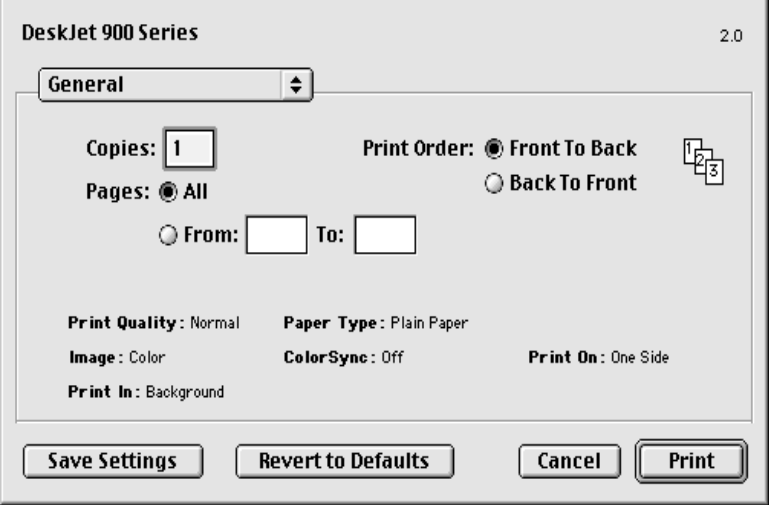

#### **Buttons**

There are four buttons at the bottom of every Print dialog box:

- **Save Settings**, which saves any print settings you select
- **Revert to Defaults**, which returns your print settings to the original HP-defined settings
- **Cancel**, which cancels settings you have entered and closes the Print dialog box
- **Print**, which starts printing

#### **General**

**General** is the default panel selected in the Print dialog box menu. This panel lets you select the number of copies you want to print, whether you want to print the entire document or select pages, and whether you want to print from the front of your document or begin printing from the end forward.

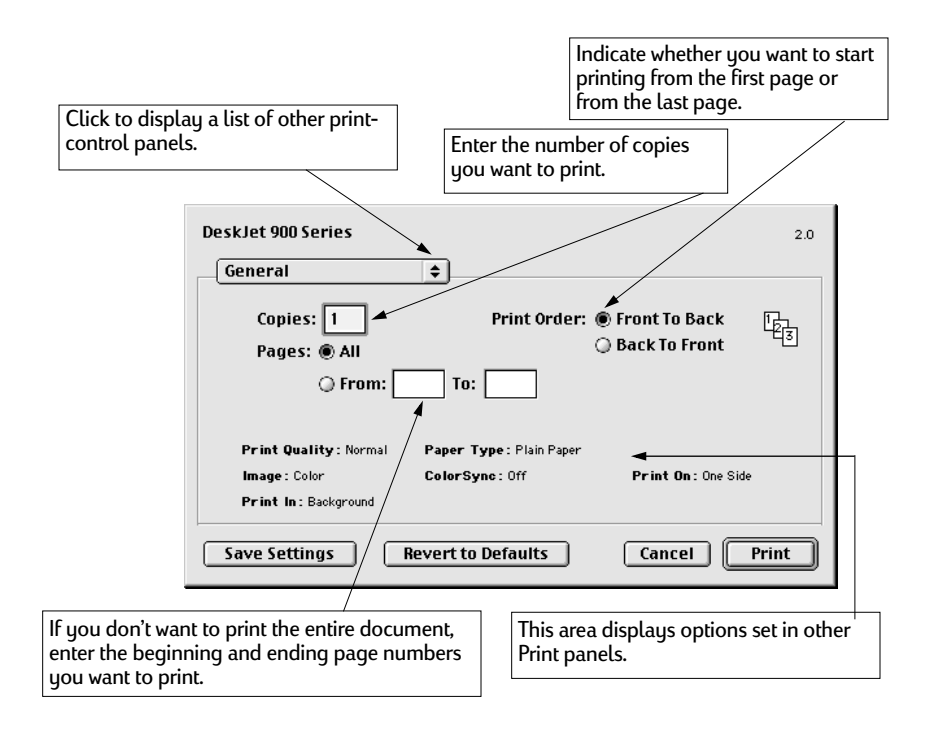

You may also choose the following options from the **General** menu:

- **Paper Type/Quality** (see ["Paper Type/Quality" on page 14](#page-20-0))
- **Layout** (see ["Layout" on page 14\)](#page-20-0)
- **Color** (see ["Color" on page 15\)](#page-21-0)
- **Background Printing** (see ["Background Printing" on page 16](#page-22-0))
- **Ink Controls** (see "Basic Troubleshooting" beginning on [page 39](#page-45-0))

**2**

#### **Paper Type/Quality**

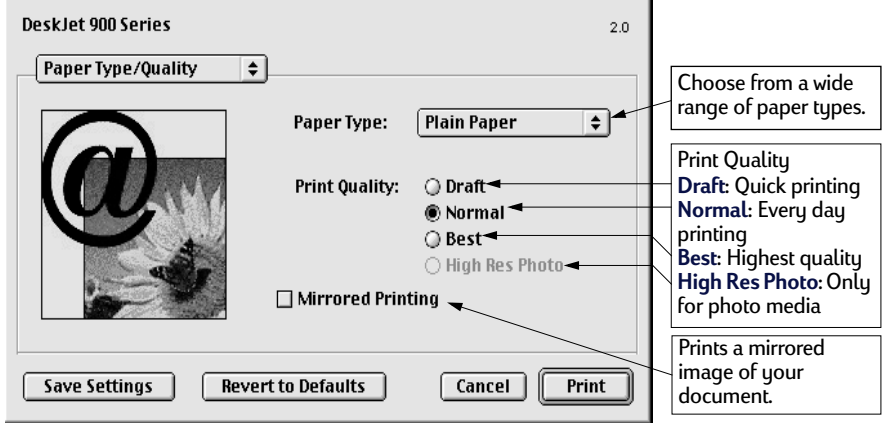

#### **Layout**

This dialog box allows you to specify the number of pages printed on each sheet of paper, or to print a poster by specifying the number of pages printed across and down. You also set **Two-Sided Printing** options from this dialog box.

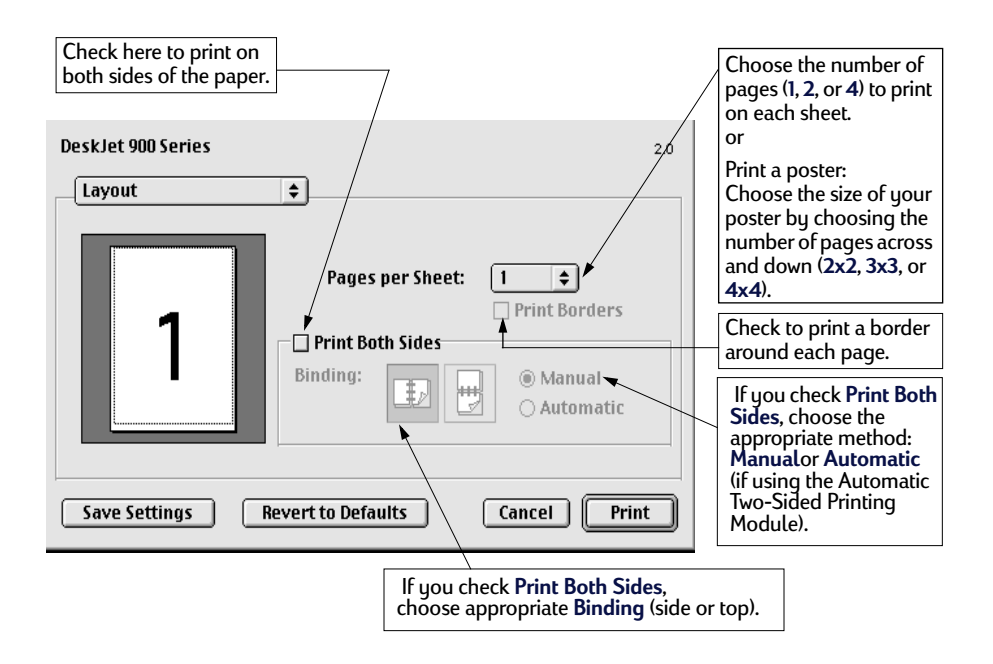

<span id="page-20-0"></span>**2**

#### <span id="page-21-0"></span>**Color**

**2** the best color output. Your HP DeskJet 970C uses HP's Color Matching technology to intelligently analyze each element on a page—text, graphics, and photographs—and provide

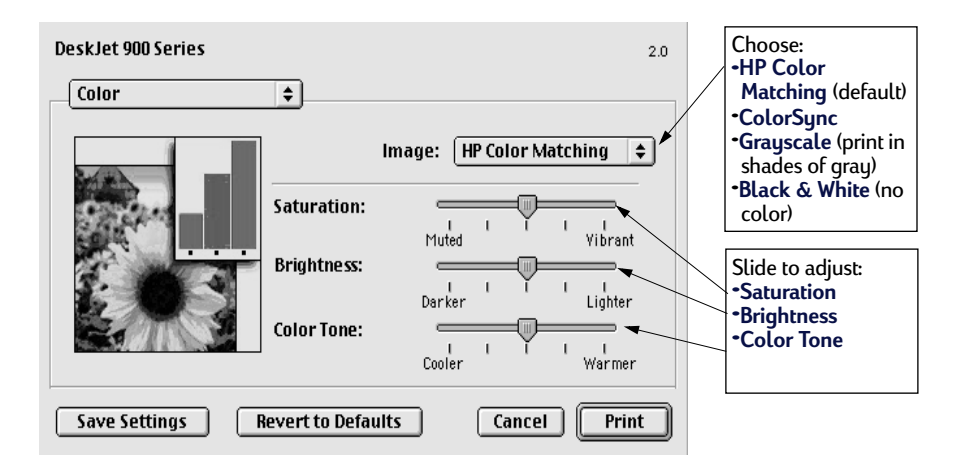

**HP Color Matching** is the default **Image** setting on the Color panel. While you can adjust saturation, brightness, and color tone with the sliders that appear when you choose this option, the center position of the sliders is optimized for most printing uses and types of media.

The **ColorSync** setting can be used for color matching with other computers using the ColorSync matching system.

**Grayscale** prints in shades of gray. With this setting, you also have the option to optimize printing for fax and photocopy.

**Black & White** prints only in black and white (no color, no gray).

#### <span id="page-22-0"></span>**Background Printing**

Choose **Background** if you want to continue working while printing takes place. If you choose **Foreground** printing, you won't be able to work on other tasks until the printing is complete, but printing will be faster.

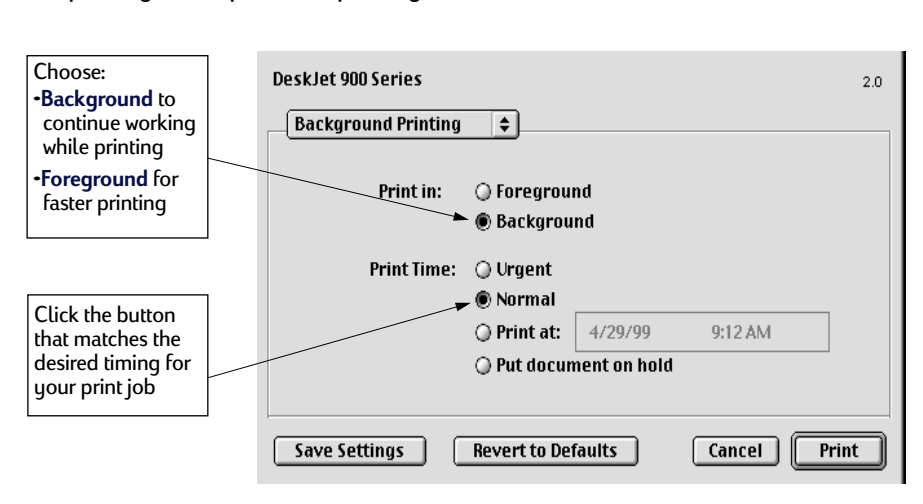

The following table describes additional features available when using background printing. To access these features from the desktop, double-click the HP DeskJet 970C printer icon.

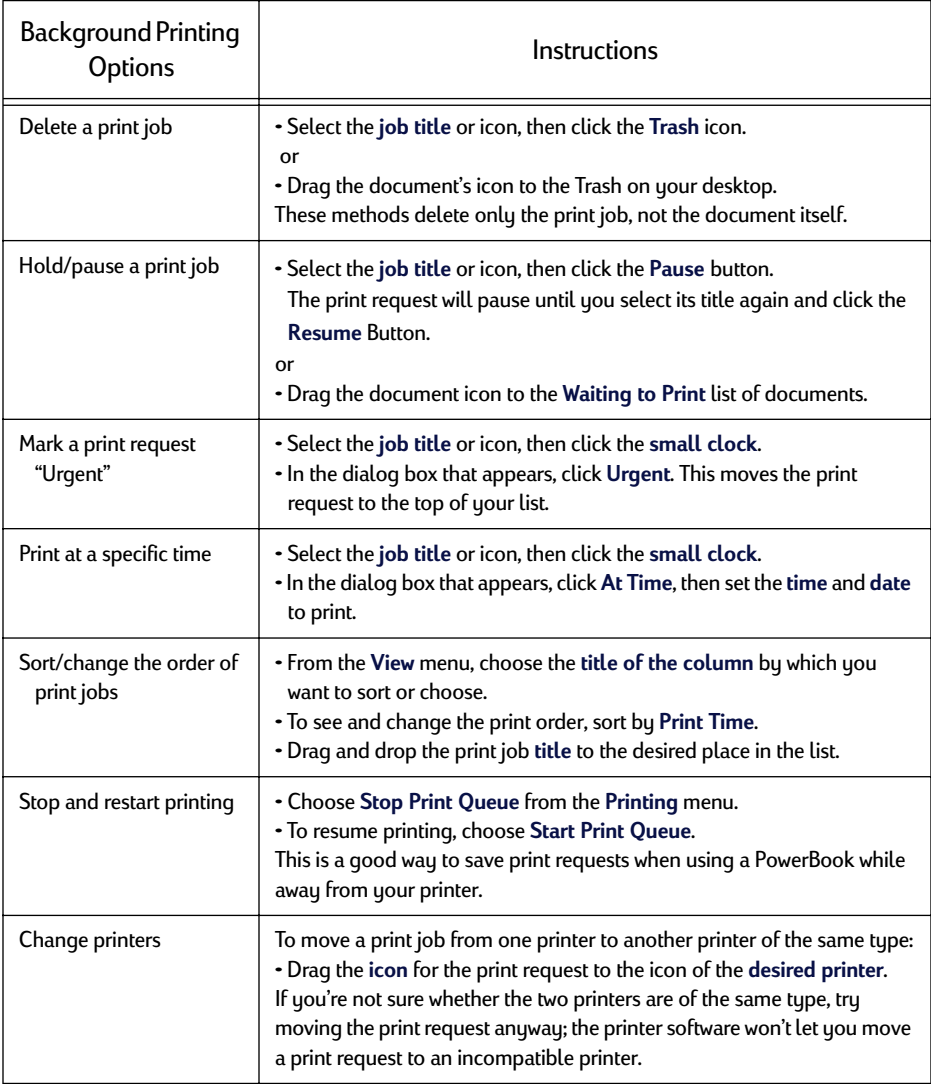

**2**

## **Printing on Different Types of Paper and Media**

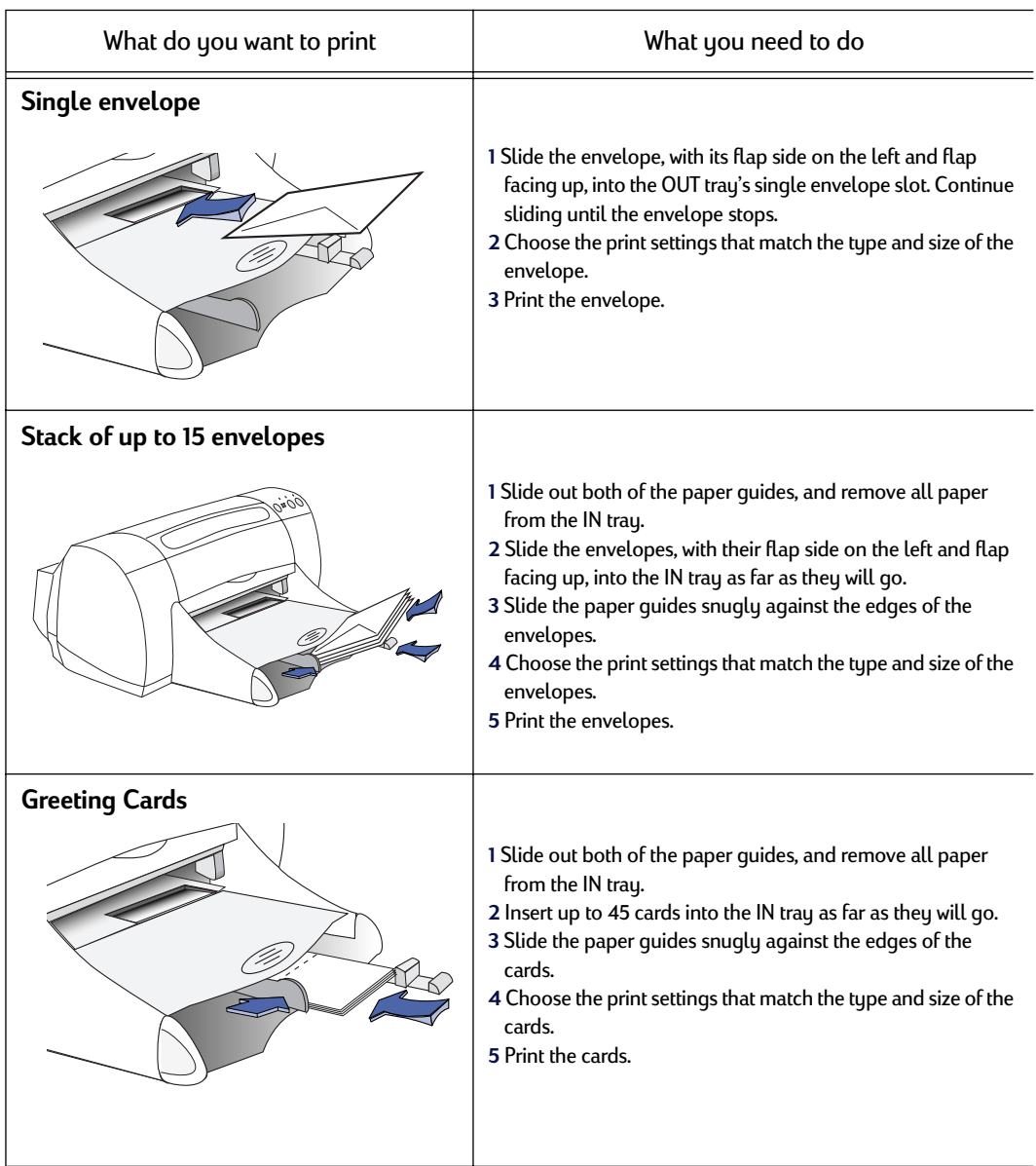

**See next page** 

<span id="page-24-0"></span>**2**

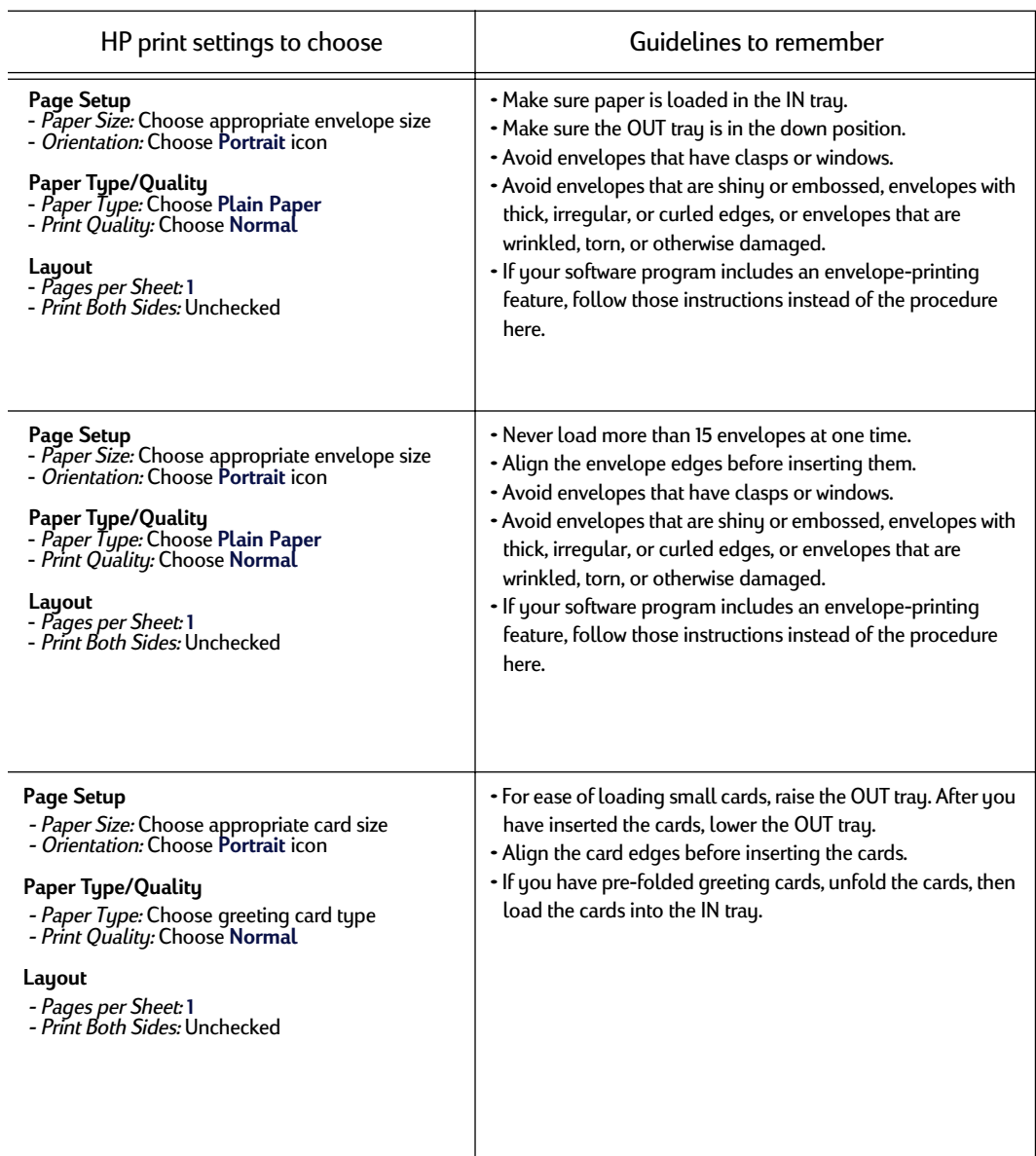

**2**

l,

l.

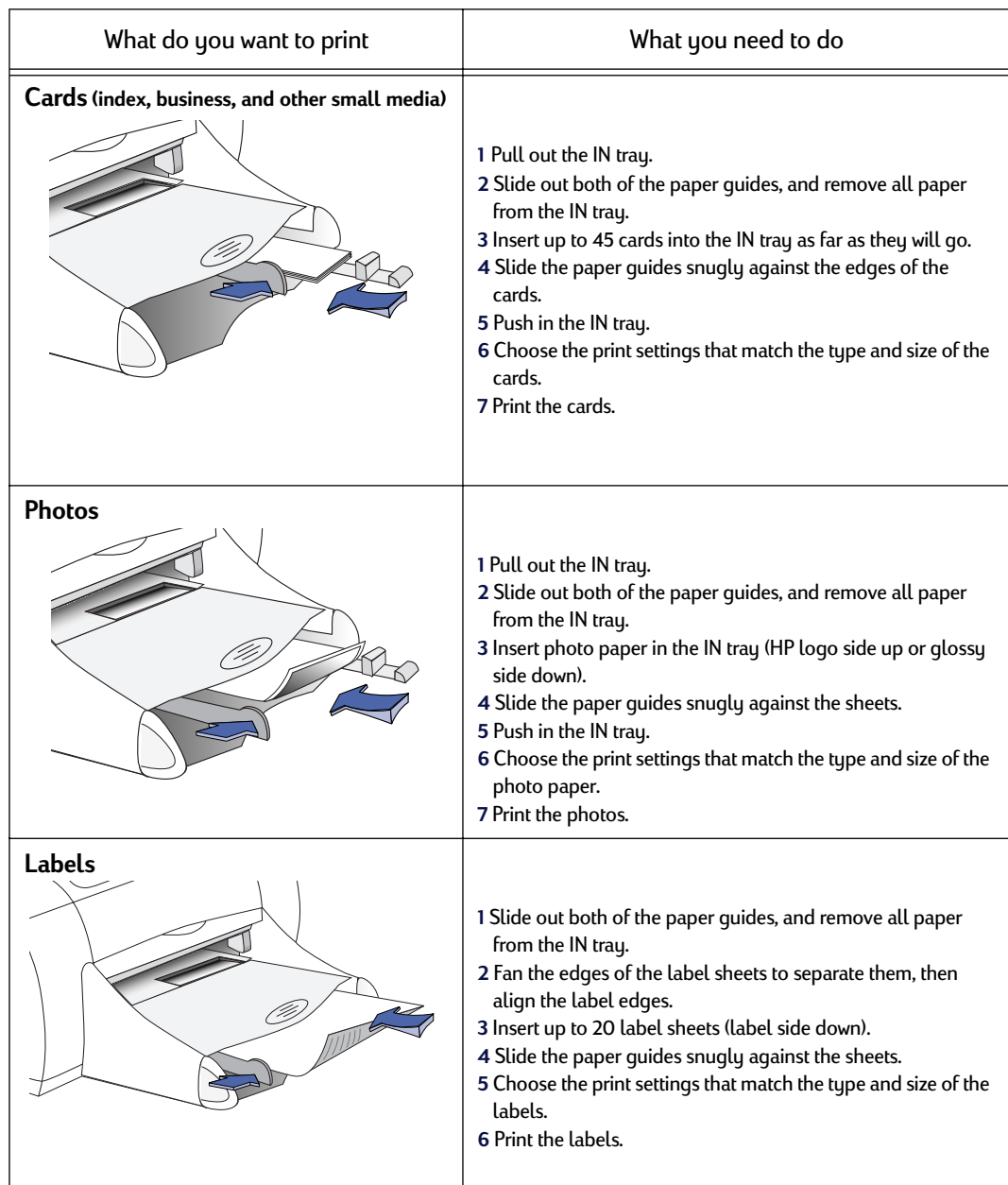

## **See next page**

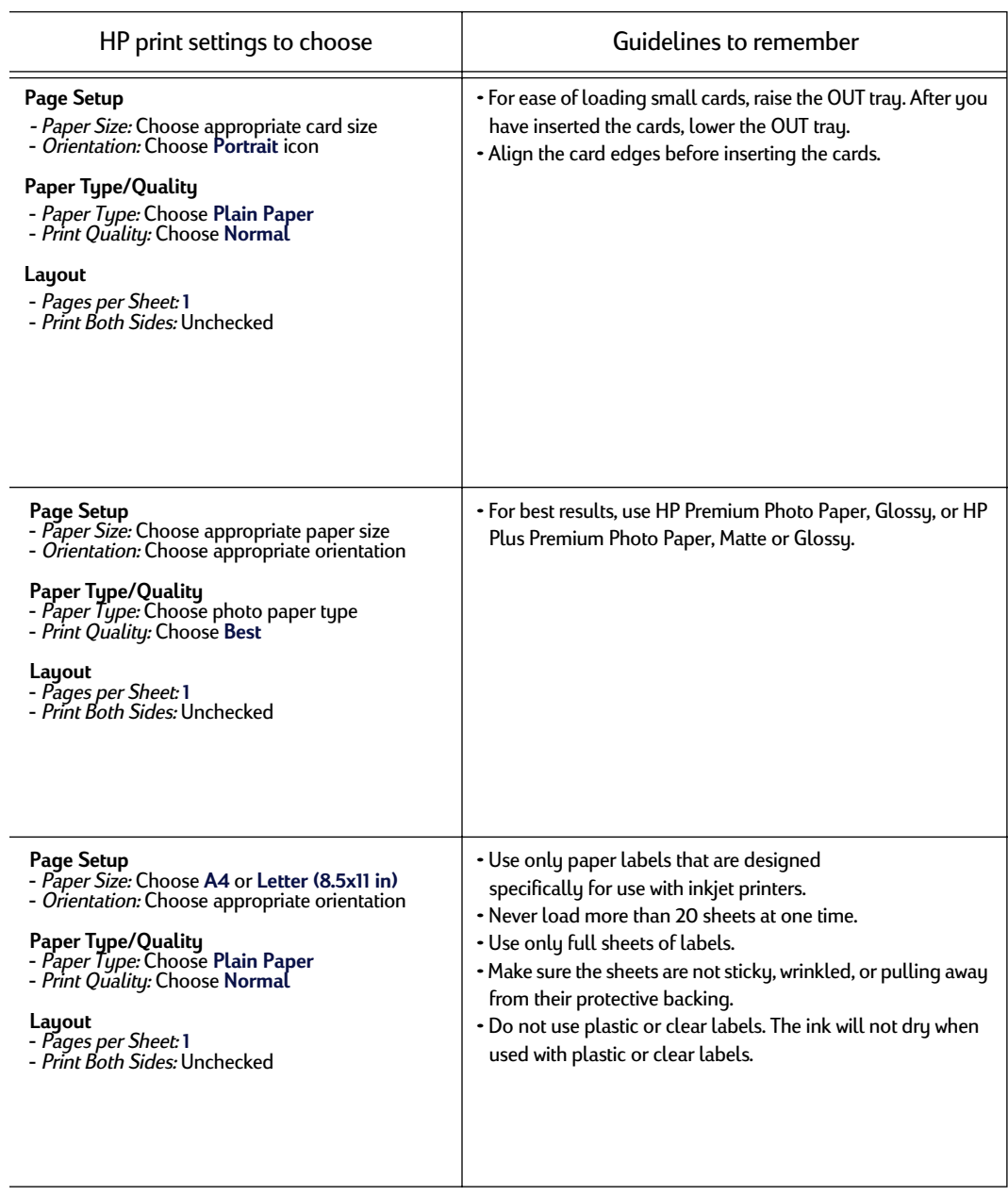

**2**

**2**

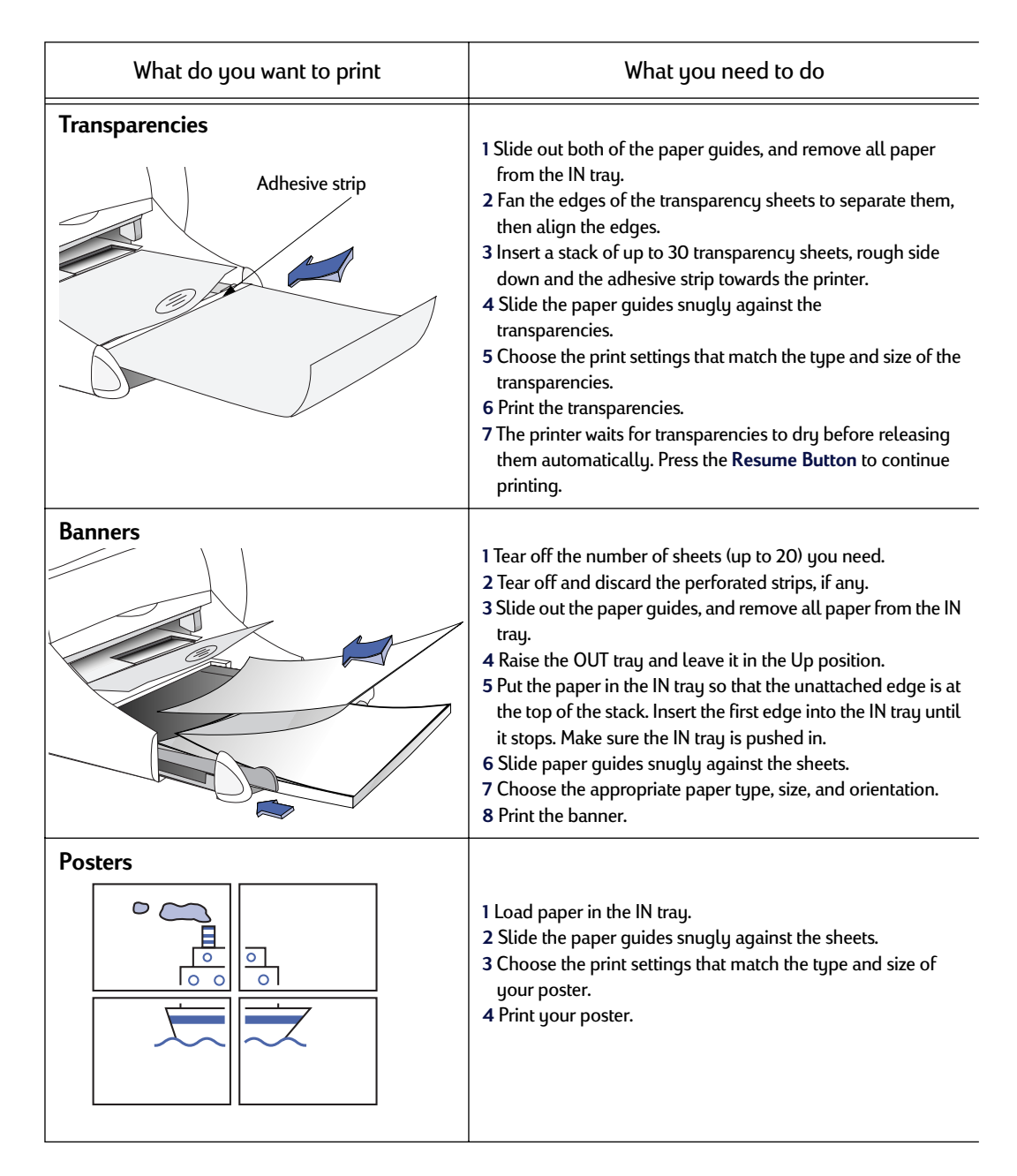

#### **See next page**

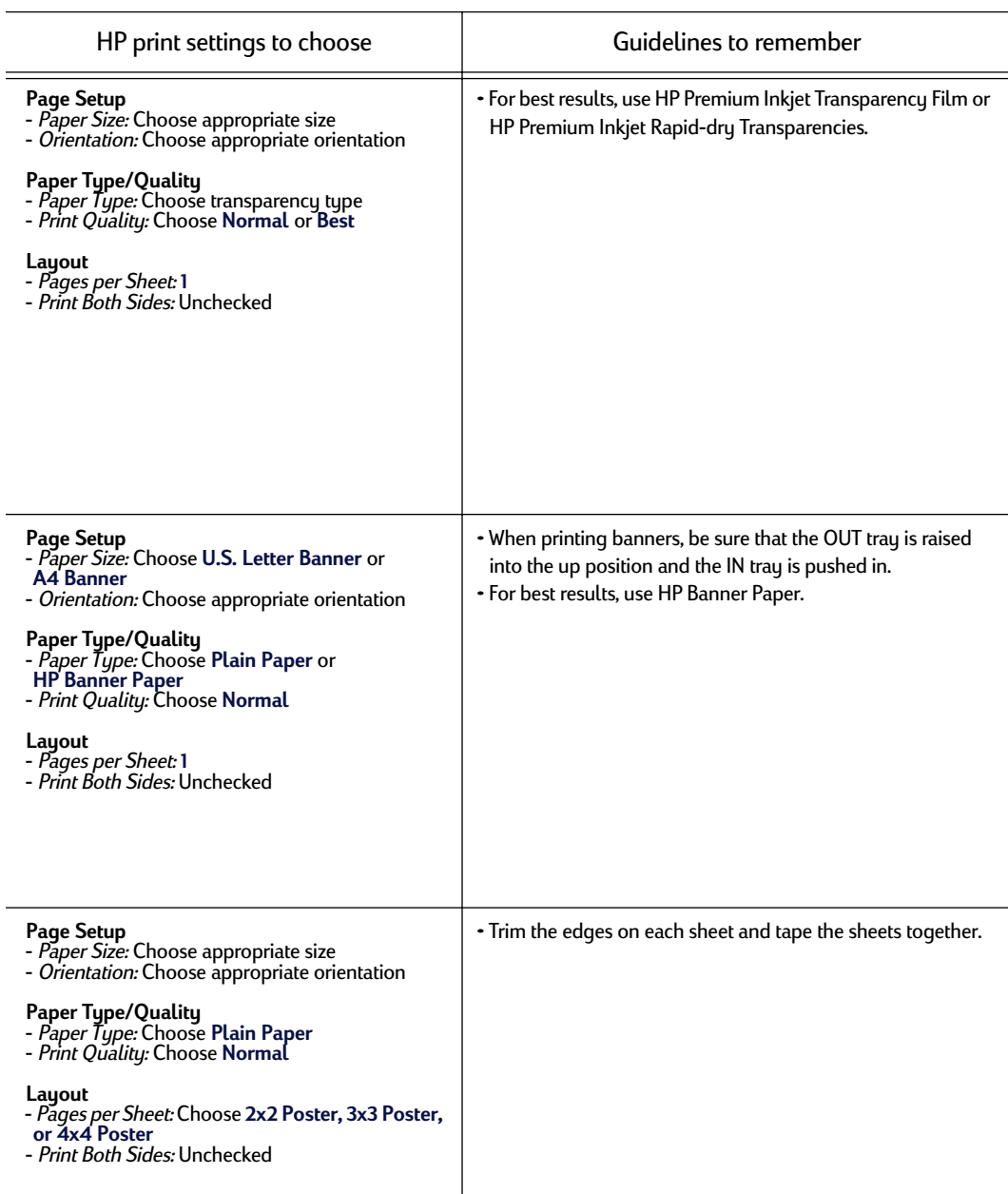

**2**

 $\overline{a}$ 

L.

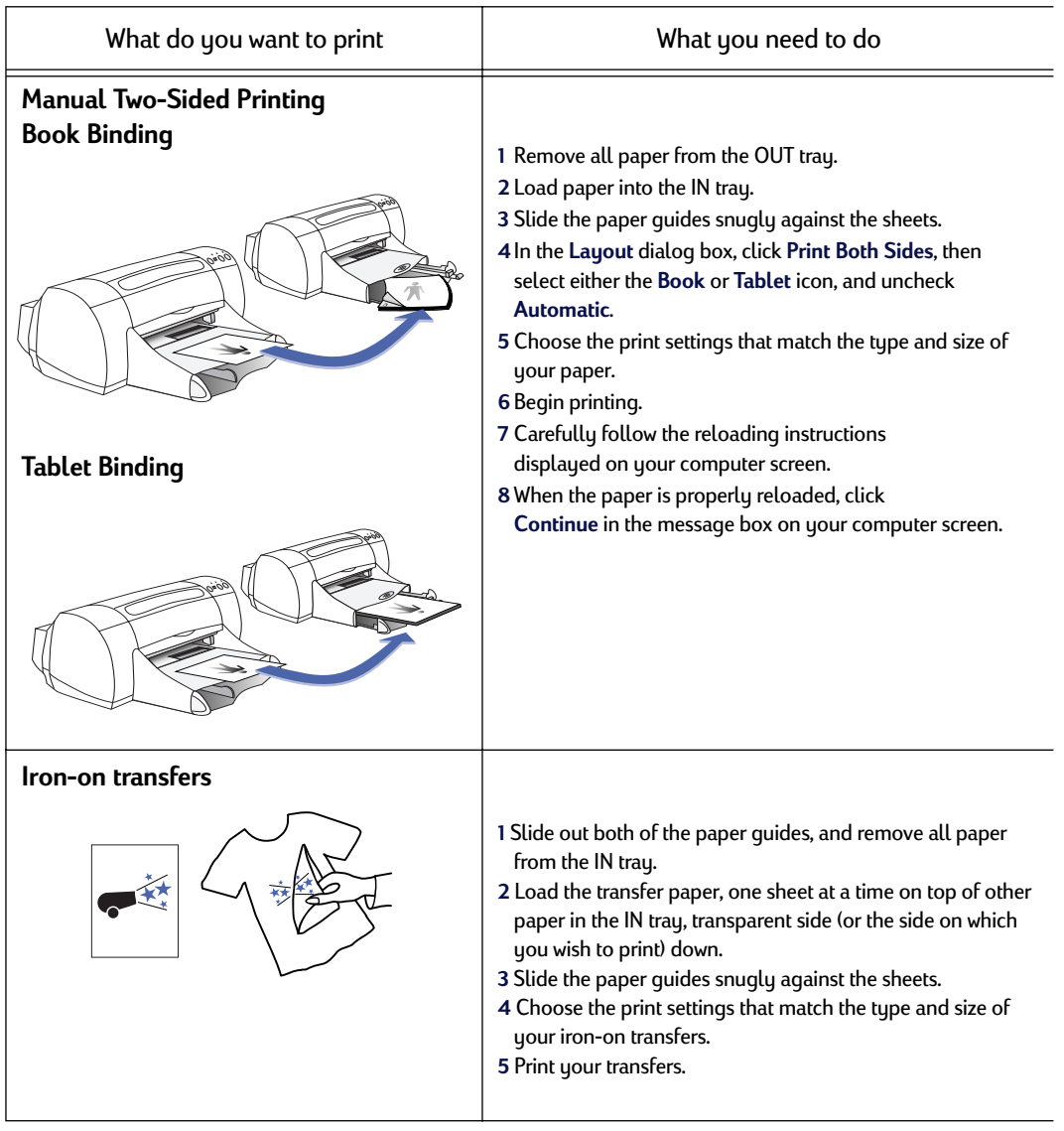

**See next page** 

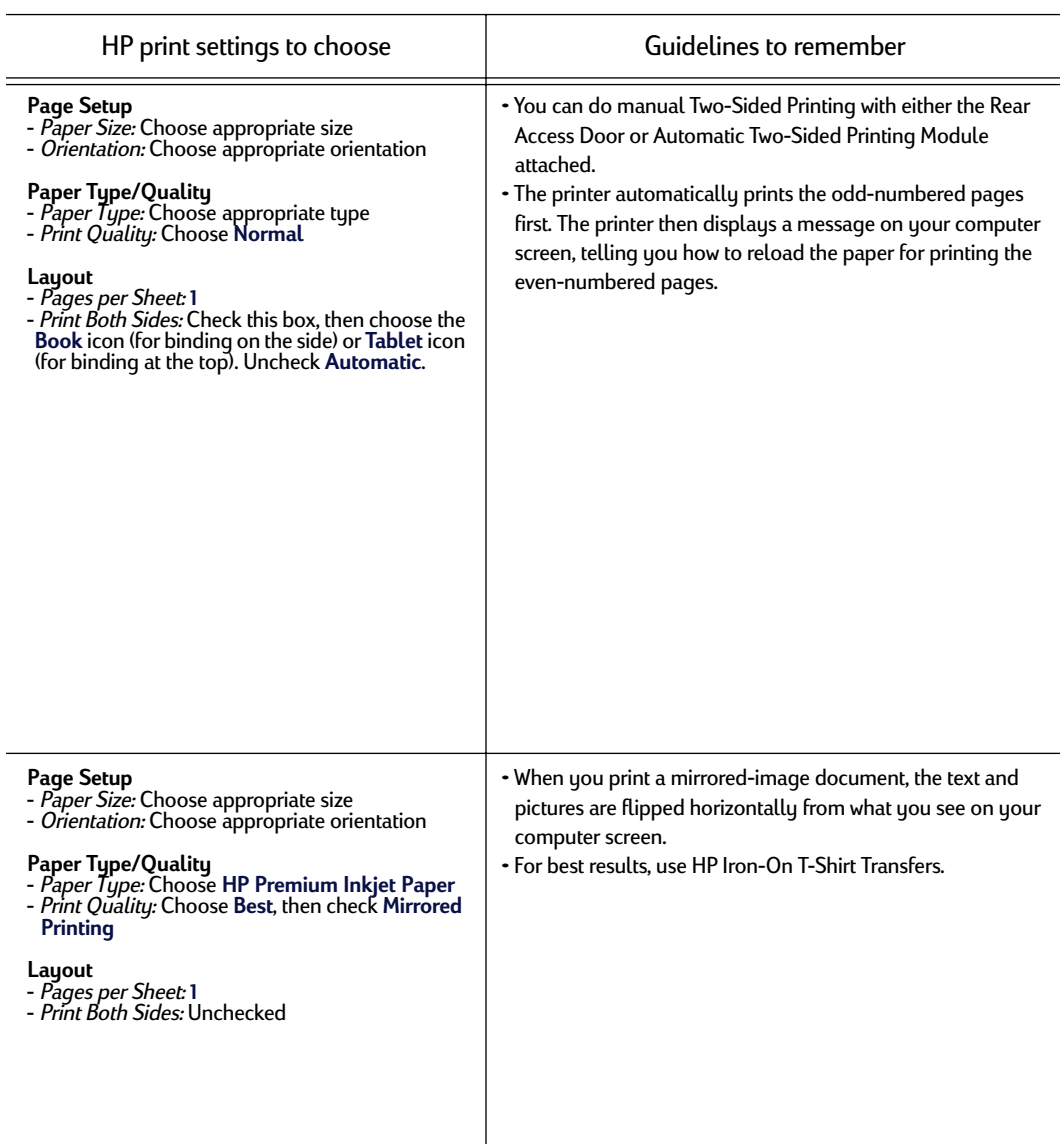

**2**

 $\overline{a}$ 

## <span id="page-32-0"></span>**HP DeskJet 900 Series Utility Window**

The HP DeskJet 900 Series Utility is located in the Utilities folder on your hard drive's main directory. The HP DeskJet 900 Series Utility window has six panels, as shown below:

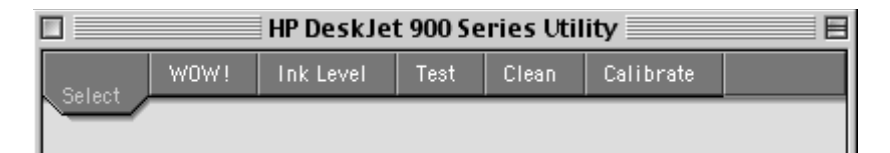

- **Select**, which allows you to select the **HP DeskJet 970C** from the list of printers connected to your computer (see ["Select Panel" on page 27](#page-33-0))
- **WOW!**, which demonstrates the HP DeskJet 970C's print quality
- **Ink Level**, which displays the approximate amount of ink remaining in each print cartridge
- **Test**, which allows you to print a test document
- **Clean**, which allows you to automatically clean your print cartridges
- **Calibrate**, which allows you to automatically align the Color and Black print cartridges

Simply click a panel, then choose your option(s).

#### <span id="page-33-0"></span>**Select Panel**

**2 Calibrate** panel, you will be prompted to first select your printer if it is not already Use this panel when any of the functions on the Utility window prompt you to select a printer. For example, if you want to calibrate your printer by choosing the selected.

To select your printer from within the **HP DeskJet 900 Series Utility** window:

- 1 Click the **Select** panel on the **Utility** window.
- 2 Select the type of connection between your printer and computer (either **USB** or **AppleTalk**).
- 3 If you are on a large AppleTalk network, choose the printer **Zone**.
- 4 In the **Connect To**: list, choose the **DeskJet 970C**.

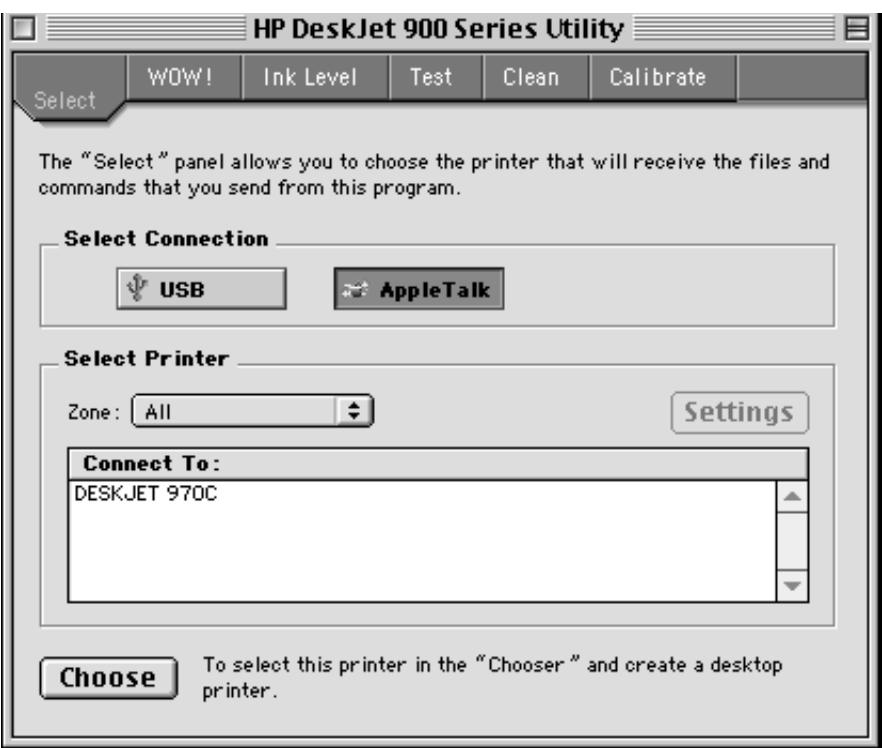

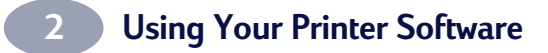

NOTES:

# <span id="page-35-0"></span>**2 Print Cartridges 3 Using and Caring for Your**

## **Print Cartridge Status**

The Print Cartridge Status Light flashes when one or both of your print cartridges are low on ink, improperly installed, or malfunctioning. It will also flash if you are trying to use the wrong print cartridge type. If the problem is low ink, the light will stop flashing when you open the top cover. For any other print cartridge related problem, the Print Cartridge Status Light will continue to flash.

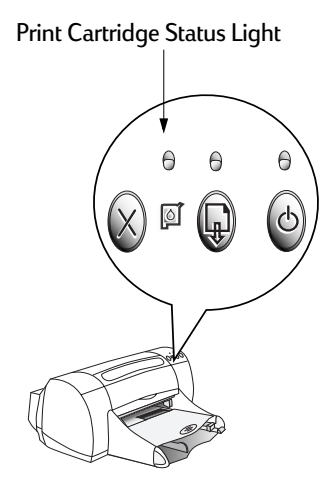

To check the status of your print cartridges,

open the printer's top cover. The yellow arrow on the print cartridge cradle aligns with one of five Print Cartridge Status icons.

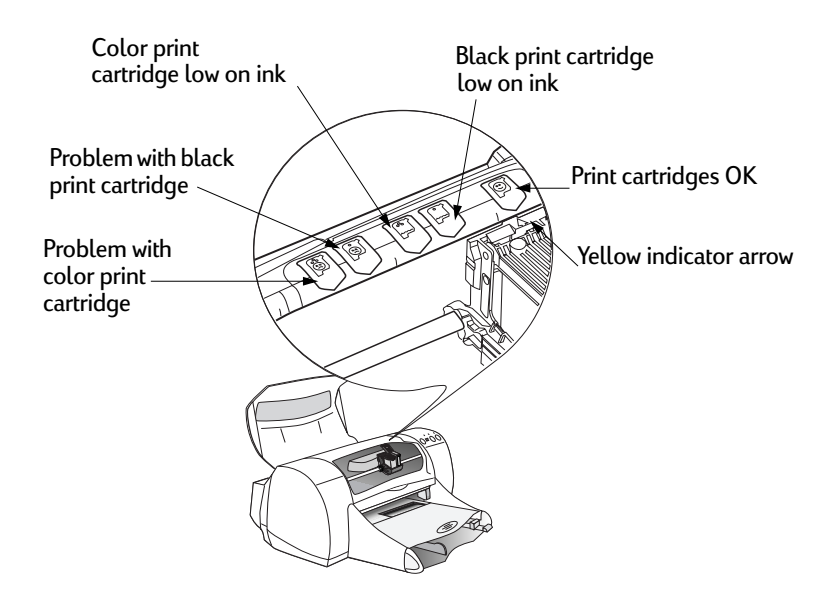
### **Using and Caring for Your Print Cartridges**

<span id="page-36-0"></span>**3**

When the Print Cartridge Status Light flashes, open the printer's top cover and follow the instructions below.

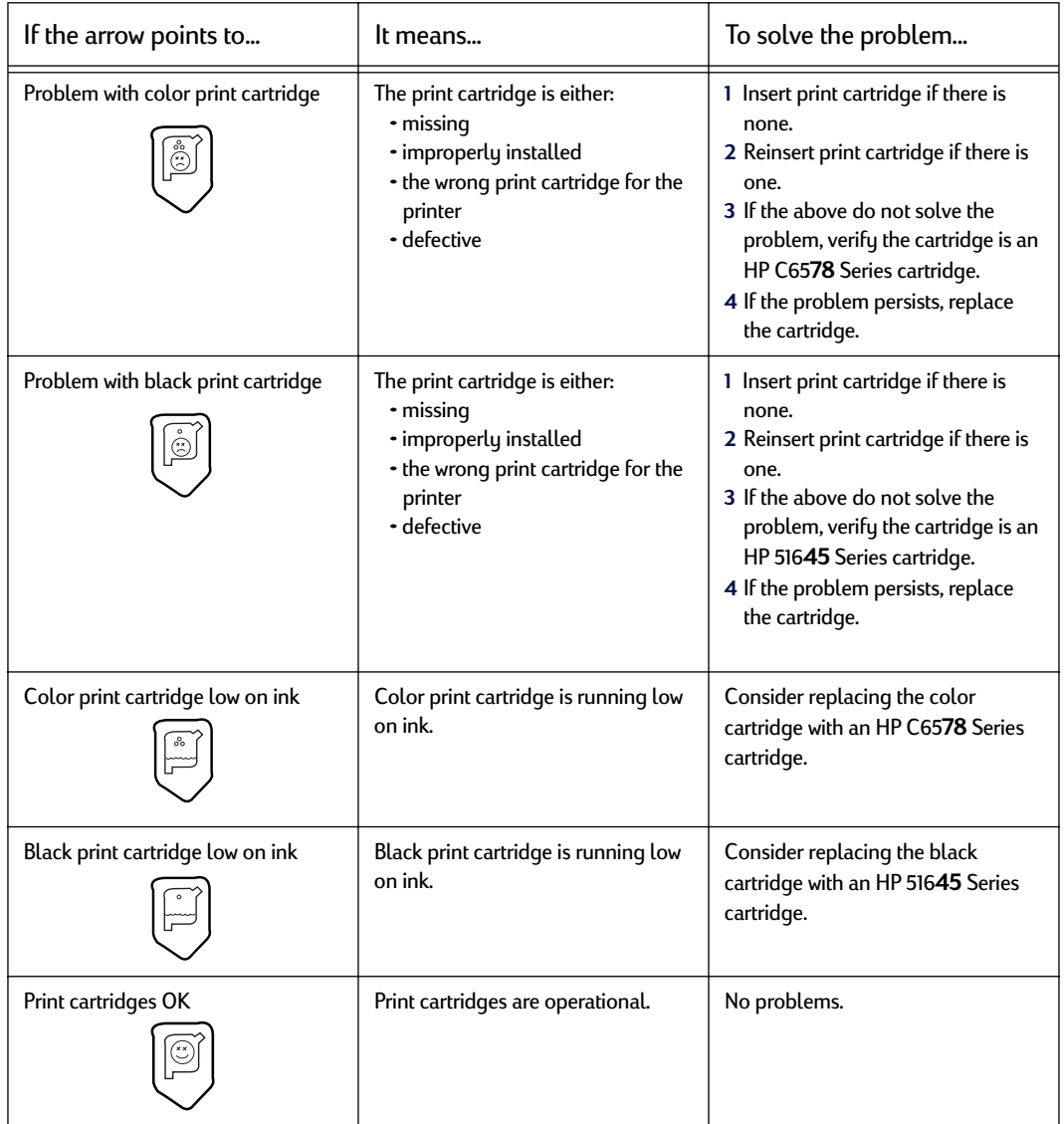

### **Replacing Print Cartridges**

**1001e:** when buying reptacement print cartridges, check t<br>carefully. The print cartridge numbers for your printer are: **Note:** When buying replacement print cartridges, check the part numbers

- Black HP 516**45** Series
- Tri-Color HP C65**78** Series

**Note:** When a print cartridge runs out of ink, leave the empty cartridge in the cradle until you can replace it. The printer does not print with only one print cartridge in the cradle.

#### **To replace a print cartridge:**

- 1 Press the Power Button to turn on the printer. The print cartridges will move.
- 2 Open the top cover and raise the cradle latch.
- 3 Lift the print cartridge out of the cradle and discard it.

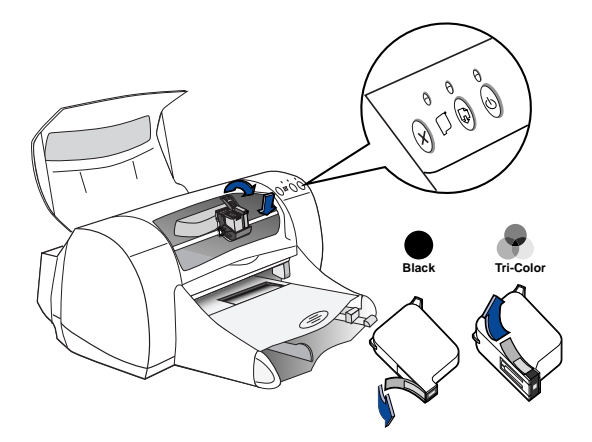

### Warning

<span id="page-37-0"></span>**3**

Keep print cartridges out of the reach of children.

4 Remove the replacement print cartridge from its packaging and carefully remove the protective vinyl tape.

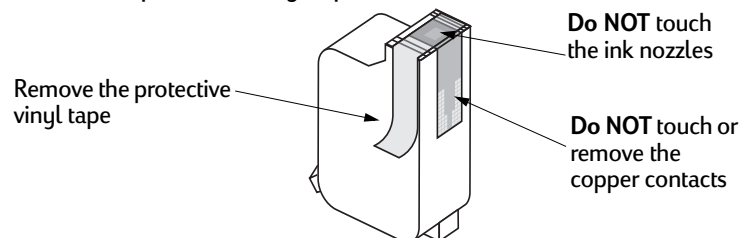

### **Using and Caring for Your Print Cartridges**

#### Warning

<span id="page-38-0"></span>**3**

**Do NOT** touch the print cartridge ink nozzles or copper contacts. Touching these parts will result in clogs, ink failure, and bad electrical connection. Also, **do NOT** remove the copper strips; these are required electrical contacts.

- **2** 5 Push the print cartridge firmly, straight down into the print cartridge cradle.
- 6 Close the cradle latch. When the latch is fully closed, you will hear a click.
- 7 Load plain white paper in the IN tray.
- 8 Close the top cover, then a calibration page will print.

**Note:**Any time you install a valid print cartridge, the printer software prints a calibration page to ensure your print quality. If you are in the middle of printing and stop to change a print cartridge, the software will wait until your printing has completed before it executes the calibration test.

9 If the Print Cartridge Status  $\overline{O}$  Light continues to blink after you install the new print cartridge, check the part number on the print cartridge to ensure you installed the correct one.

### **Storing Print Cartridges**

To maintain excellent print quality from your print cartridges:

- **2** Keep all print cartridges in their sealed packages, at room temperature (60-78˚ F or 15.6-26.6˚ C), until you are ready to use them.
- Once installed, leave the print cartridges in their cradle at all times to keep them from drying out or becoming clogged.
- If you store an unsealed print cartridge, do so in an airtight plastic container.
- **Do not** unplug the printer until printing is complete and the print cartridge cradles have returned to their home position on the right side of the printer. The print cartridges will dry out if not stored in their home position.

#### Warning

<span id="page-39-0"></span>**3**

Use only the Power Button on the front of the printer to turn the printer on or off. Using a power strip, surge protector, or a wall-mounted outlet switch to turn the printer on or off may cause premature failure.

### **Using and Caring for Your Print Cartridges**

### **Cleaning Print Cartridges**

#### **When Do You Need to Clean?**

<span id="page-40-0"></span>**3**

**2** or if it contains ink streaks. Clean the print cartridges if your printed page is missing lines or dots,

#### **If You See Missing Lines or Dots...**

Clean the print cartridges from the **HP DeskJet 900 Series Utility**  window by doing the following:

- 1 Double-click the **HP DeskJet 900 Series Utility** icon in the Utilities folder on your hard drive's main directory.
- 2 Click the **Clean** panel, then click the **Clean** button and follow the instructions displayed on your screen.

**Note:**Unnecessary cleaning wastes ink and shortens the life of the print cartridge.

#### **If You See Ink Streaks...**

Clean the print cartridges and the print cartridge cradle by following the instructions below.

- 1 Double-click the **HP DeskJet 900 Series Utility** icon in the Utilities folder on your hard drive's main directory.
- 2 Click the **Clean** tab, then click the **Clean** button. If this does not prevent streaks, follow the instructions for "Manually Cleaning the Print Cartridges" below.

Be careful not to get ink on your hands or clothing. Caution

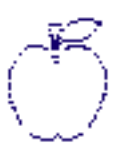

str ame *istujn* am noft juest labore qusft v titft <del>g</del>hockn<del>o</del>

#### <span id="page-41-0"></span>**Manually Cleaning the Print Cartridges and Print Cartridge Cradle**

In order to properly clean the print cartridges and cradle, you will need distilled or bottled water and cotton swabs or a similar lint-free absorbent material that will not stick to the cartridges.

#### **Manually Cleaning the Print Cartridges**

- 1 Press the Power Button to turn the printer on, then lift the top cover.
- 2 After the print cartridges move to the center and stop, unplug the power cord from the back of the printer.

Warning Keep new and used print cartridges out of the reach of children.

3 Remove the print cartridges and place them wide side down on a piece of paper.

**Do NOT** touch the print cartridge ink nozzles or copper contacts. Touching these parts will result in clogs, ink failure, and bad electrical connection. Also, **do NOT** remove the copper strips; these are required electrical contacts. Caution

- 4 Dip a clean cotton swab into distilled water and squeeze any excess water from the swab.
- 5 Clean the **face** and **edges** of the print cartridge as shown. **DO NOT** wipe the nozzle plate.
- 6 Inspect the cartridge for fibers on the face and edges. If fibers are still present, repeat the cleaning process.

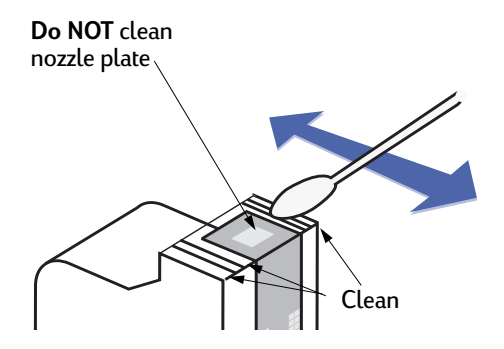

7 Repeat the cleaning process for the other print cartridge.

Once you've removed the print cartridges, make sure that they are not outside of the printer longer than 30 minutes. Caution )

### <span id="page-42-0"></span>**Using and Caring for Your Print Cartridges**

#### **Manually Cleaning the Print Cartridge Cradle**

- 1 Using clean, moistened swabs, wipe the underside of each wall of the cradle.
- 2 Repeat until no ink residue is seen on a clean swab.
- 3 Reinsert the print cartridges, then close the printer's top cover.
- 4 Load white paper into the IN tray.
- 5 Reinsert the electrical power cord into the back of the printer.

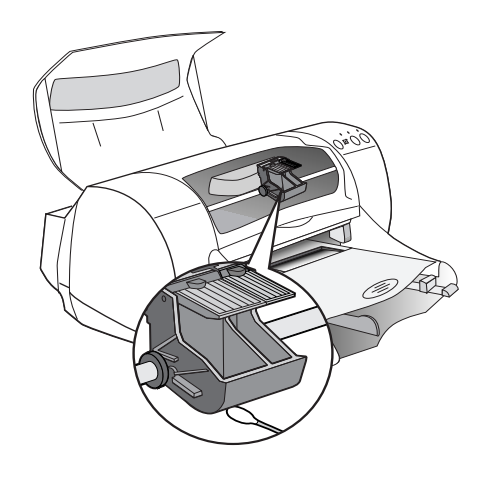

6 Print a test page. Double-click the **HP DeskJet 900 Series Utility** icon in the Utilities folder on your hard drive's main directory, click the **Test** tab, then click the **Test** button.

**Note:**If streaking still appears, repeat the procedure until the test printout is clean. You will find additional maintenance tips at **http://www.hp.com/support/home\_products**.

#### <span id="page-43-0"></span>**Using and Caring for Your Print Cartridges 3**

### **Damage Resulting from Refilling the Print Cartridges**

**2** only genuine HP supplies for HP DeskJet printers, including genuine factory-filled HP To get the best performance from your printer, Hewlett-Packard recommends using print cartridges.

Damage resulting from the modification or refilling of HP print cartridges is specifically excluded from the coverage of HP printer warranties.

**Note:**When buying replacement print cartridges, check the part numbers carefully. The print cartridge numbers for your printer are:

- Black HP 516**45** Series
- Tri-Color HP C65**78** Series

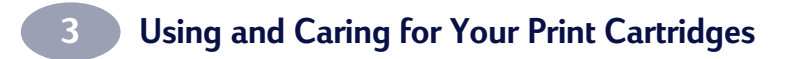

NOTES:

### <span id="page-45-0"></span>**Basic Troubleshooting**

The following table lists the most common printing problems and their solutions.

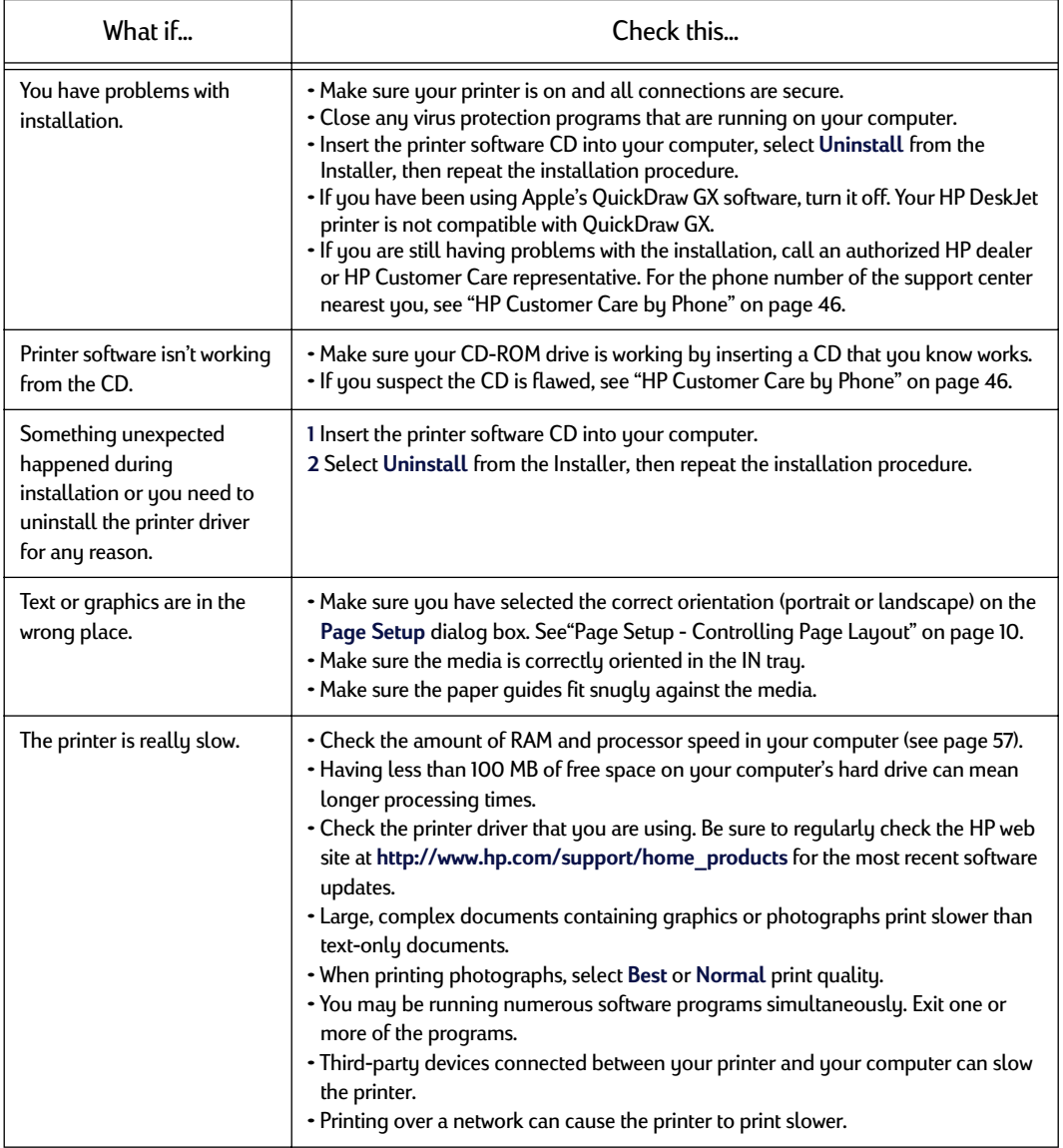

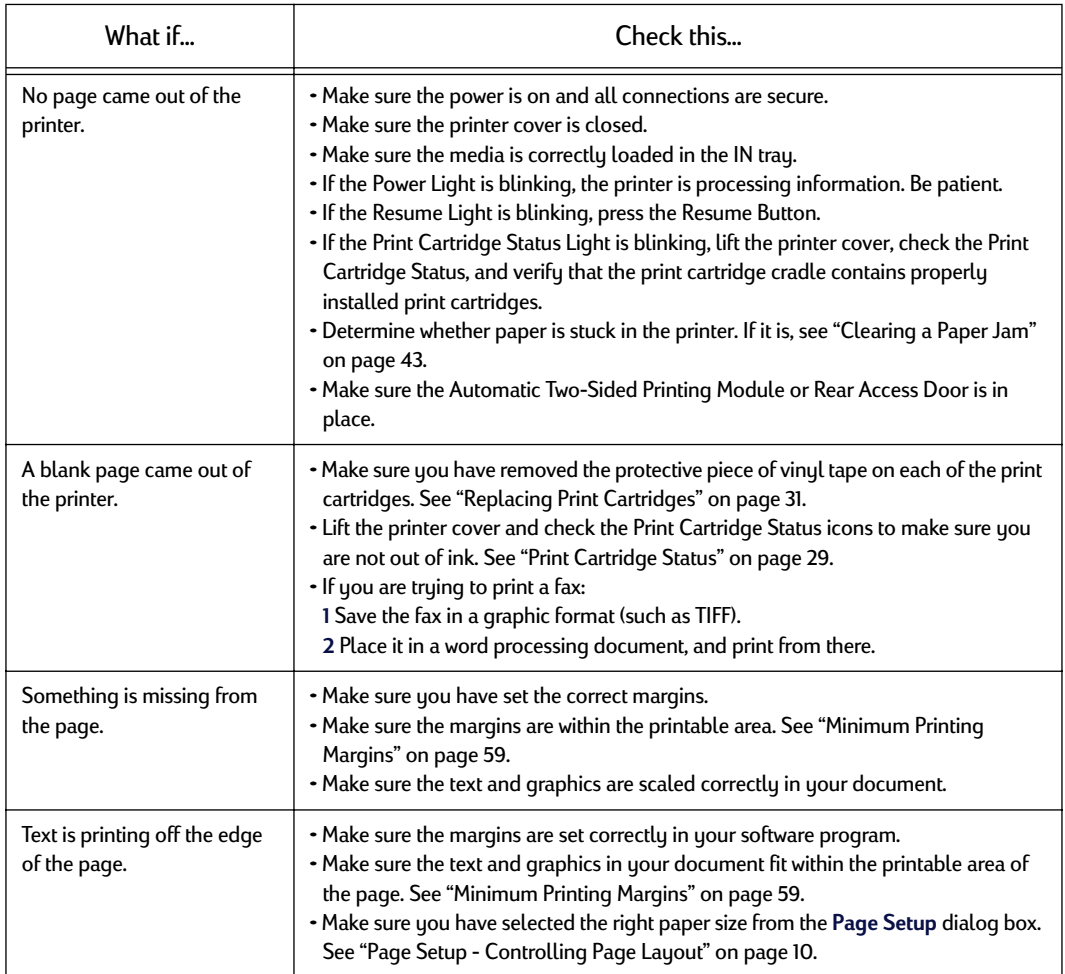

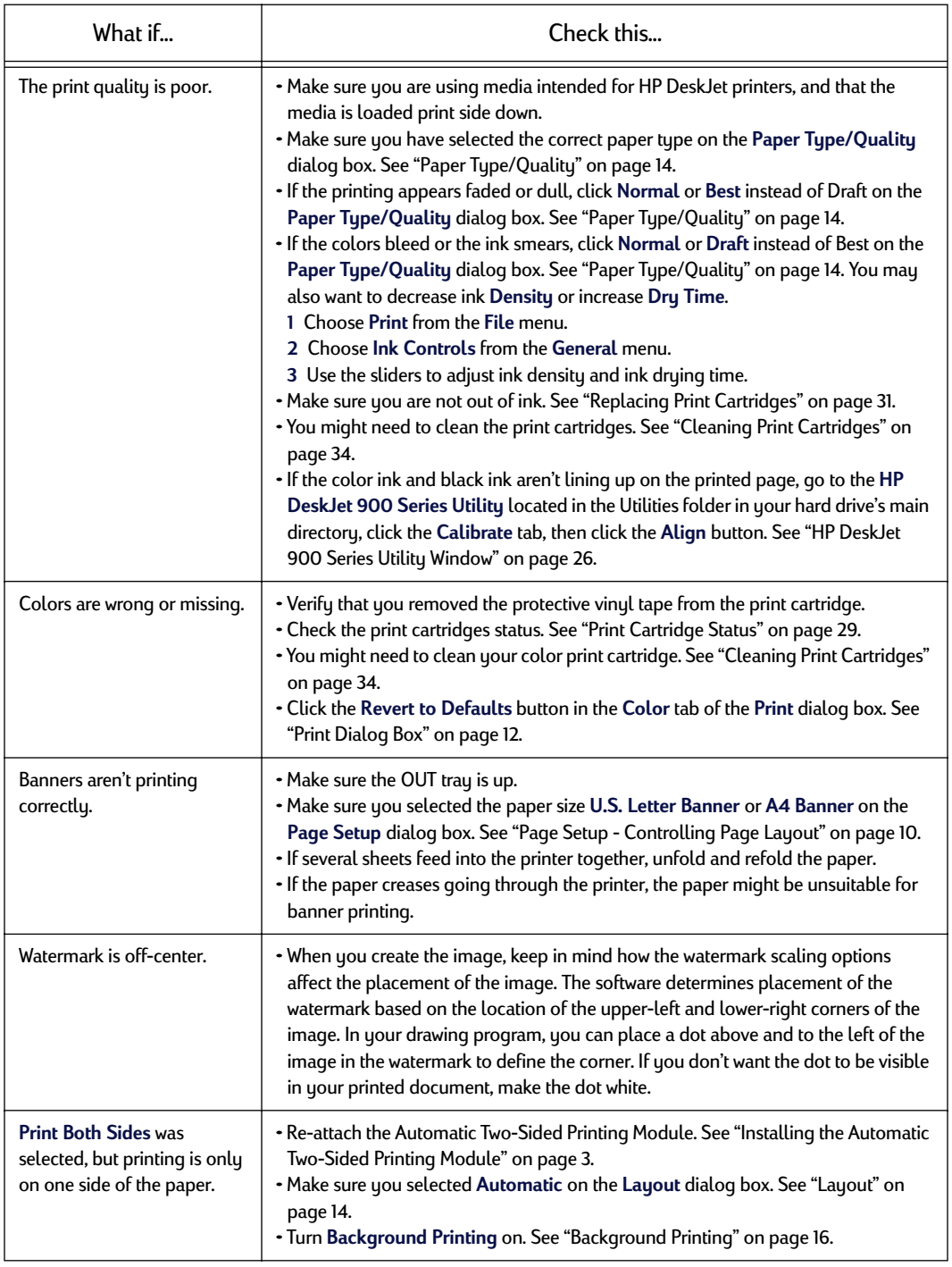

<span id="page-47-0"></span>

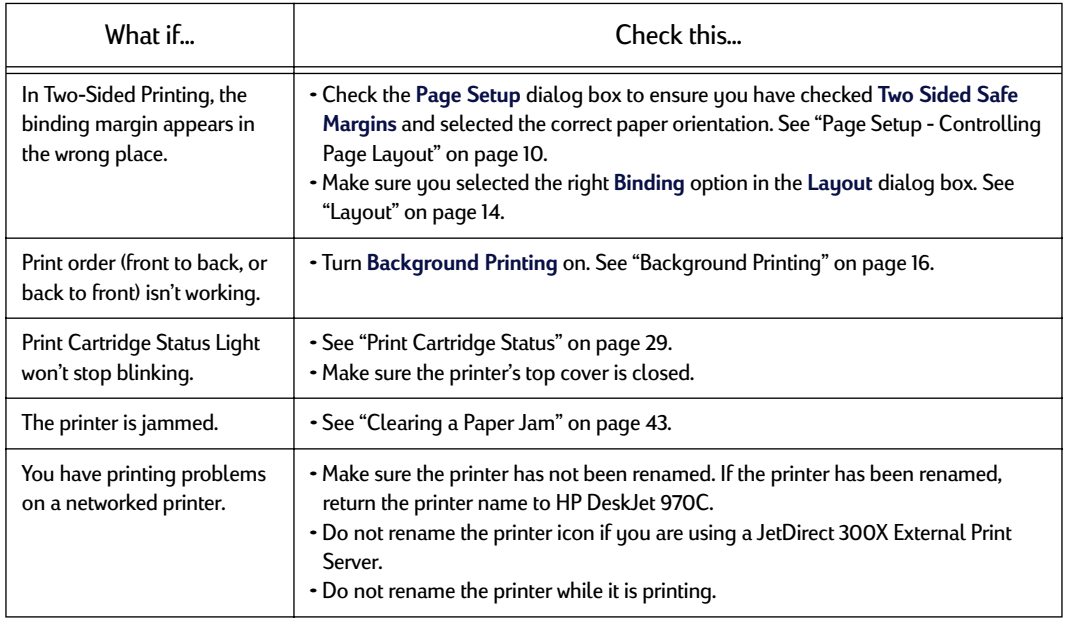

<span id="page-48-0"></span>

### <span id="page-49-0"></span>**Clearing a Paper Jam**

#### **If the paper jams in the printer:**

- 1 Pull the paper out of either the IN tray or the OUT tray.
- 2 Press the Resume Button on the front of the printer to clear the paper jam.
- 3 If the paper jam has cleared, print your document again. If the paper jam was not cleared by pressing the Resume Button, and you can not remove the jammed paper from the front of the printer, follow the steps below.

#### **If the Automatic Two-Sided Printing Module is attached and the paper jam is in the Module:**

- 1 Press the button on top of the Two-Sided Printing Module and lower the access door.
- 2 Pull the jammed paper out of the Module, then close the access door.
- 3 If the paper jam has cleared, print your document again.

#### **If the Automatic Two-Sided Printing Module is attached and the paper jam is in the back of the printer:**

- 1 Simultaneously press the release buttons, located on each side of the module, to remove the module.
- 2 Pull the jammed paper out of the printer, then replace the Module.

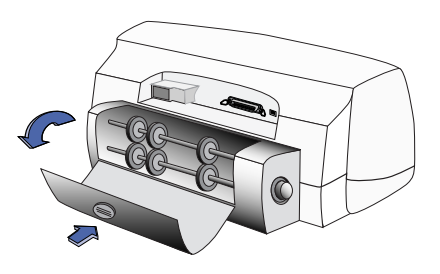

Press top button to access rollers

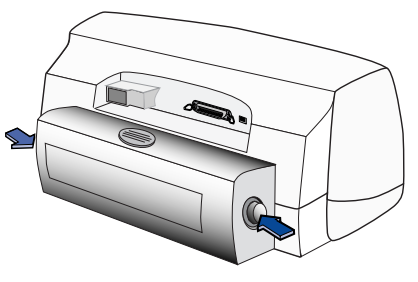

Press buttons to remove Module

**If the Rear Access Door is attached and the paper jam is in the back of the printer:**

- 1 Turn the knob on the Rear Access Door (counterclockwise) and remove the door.
- 2 Pull the jammed paper out of the printer, then replace the Rear Access Door.

**Note:**If you were printing labels, see if a label has come unglued from a label sheet while going through the printer.

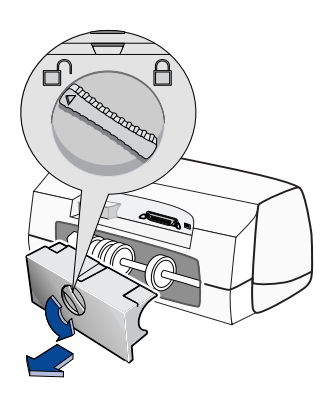

**Note:**If after clearing the paper jam the print cartridge cradle sticks, remove and reinstall the print cartridges. For instructions, see ["Replacing Print](#page-37-0)  [Cartridges" on page 31.](#page-37-0)

### <span id="page-51-0"></span>**HP Customer Care**

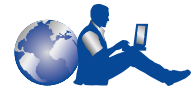

HP DeskJet printers set the standard for quality and reliability, so you have made an excellent choice. Should you need help,

however, HP Customer Care's award-winning service and support is nearby to provide expert advice on using your HP printer or to answer specific questions about a problem you are having. Whether online, by fax, or by phone, you'll find the support you need—and you'll find it fast.

#### **Electronic Support Information**

If you have a modem connected to your computer and subscribe to an online service or have direct access to the Internet, you can obtain a wide variety of information about your printer.

#### **HP Customer Care Online**

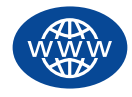

Click your way to a quick solution! A great place to go for answers to questions about HP products is HP Customer Care online at **http://www.hp.com/support/**

**home\_products**. You'll get instant access to everything from helpful printing tips to the latest product and software updates—24 hours a day, seven days a week, all at no charge to you.

#### **HP Customer Care User Forums**

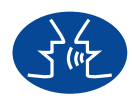

They're friendly. They're informative. Check out our online user forums. Simply review existing messages left by other HP users to find the answers you're looking for.

You can also post your questions, then check back later for ideas and suggestions from knowledgeable users and system operators. You can access the user forums directly from **http://www.hp.com/support/home\_products.**

#### **Printer Software**

Printer software (also referred to as a printer driver) allows your printer to talk with your computer. HP provides several options for getting printer software and updates:

- Download the printer software by accessing HP's web site: **http://www.hp.com/support/home\_products**.
- If you are in the U.S. and need a software update, you can order by calling (661) 257-5565. Software updates are available for the cost of the CDs plus shipping.
- If you are outside the U.S. and cannot download the driver from HP's web site, call the HP Customer Care Center nearest you. See [page 46](#page-52-0).

#### **HP Customer Care Repair**

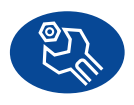

If your HP printer is ever in need of repair, simply call the HP Customer Care Center. A trained service technician will diagnose the problem and coordinate the

repair process for you. This service is free during your printer's standard warranty. Beyond the warranty period, repairs are charged on a time and materials basis.

#### **HP Customer Care by Phone**

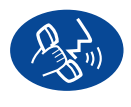

Within 90 days from the time of your purchase, telephone support is provided to you free of charge. However, if you are calling long distance, long-distance charges

may apply. Before placing a call for help, please make sure that:

- You have checked your *Quick Start Poster* and this *User's Guide* for installation and
- troubleshooting tips.<br>You have the following information available:
	- Your printer's serial number (the label is on the printer's bottom).
	- Your printer's model number (the label is on the front of the printer).
	- The model of the computer.
	- The version of the printer and software program (if applicable).

If you need help from a service technician, call us while you're in front of your computer and printer. That way we can help you with your questions immediately!

Africa/Middle East 41 22/780 41 11 Argentina 541781-4061/69 Australia 61 3 92728000 Austria 43 (0)660 6386 Belgium (Dutch) 32 (0)2 62688 06 Belgium (French) Brazil 55 11 829-6612 China 86 10 6262 3888 610 Czech Republic 42 (2) 471 7321 Denmark 45 (0) 39 294099 Finland 358 (9)2034 7288 France 33 (0)143623434 Germany 49 (0) 180 5258 143 Greece 30 1 689 64 11 Hong Kong (800) 96 7729 Hungary 36 (1) 252 4505 India 91 11 682 60 35 Indonesia 6221 350 3408 Ireland 353 (0) 1662 5525 Israel 972-9-9524848 Italy 39 (0)2 264 10350 Japan, Tokyo 81 3 3335-8333 Japan, Osaka 81 6 838 1155 Korea 82 2 3270 0700 Mexico D.F. 326 46 00<br>Mexico. Guadalaiara 669 95 00 Mexico, Guadalajara 669 95 00 Mexico, Monterrey 378 42 40<br>Middle East/Africa 41 22/780 41 11 Middle East/Africa<br>Netherlands Netherlands 31 (0)20 606 8751 New Zealand (09) 356-6640

(905) 206-4663 03 2952566<br>326 46 00 47 (0)22 116299

Philippines 65 272 5300 Russia 7095 923 50 01 Singapore 65 272 5300 Spain 34 (9) 02321 123 Switzerland 41 (0)84 8801111 Thailand (66-2) 661 4011 Turkey 90 1 224 59 25 U. S. (208) 344-4131

Poland (+48) 22 519 06 00 Portugal 351 (0) 144 17 199 46 (0)8 6192170 Taiwan 886 2-2717-0055 44 (0) 171 512 5202 58 2 239 5664

### **After the Warranty**

You can still get help from HP for a fee. Prices are subject to change without notice. (Online help is still available for free!)

- For quick questions in the United States only, call (900) 555-1500. The charges are \$2.50 per minute and begin when you connect with a service technician.
- For calls from Canada, or for calls in the U.S. that you anticipate might be longer than ten minutes in length, call (800) 999-1148. The fee is US \$25 per call, charged to your Visa or MasterCard.
- If, during your phone call, it is determined that your printer requires repair and you are within your printer's hardware warranty period, your phone charges will be reversed.

### **Extended Warranty Options**

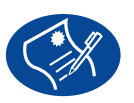

If you would like to extend your printer coverage beyond the one year factory warranty, you have the following options:

- Consult your reseller to get extended coverage.
- If your reseller does not offer service contracts, please call HP directly and ask about our HP Service Agreements. In the U.S., call (800) 446-0522; in Canada, call (800) 268-1221. For HP Service Agreements outside the U.S. and Canada, contact your local HP Sales Office.

<span id="page-52-0"></span>

# <span id="page-53-0"></span>**5 Supplies and Accessories**

### **2**<br>2<br>2<br>2<br>2<br>2<br>2<br>3<br>2<br>3<br>2<br>3<br>2<br>3<br>3<br>3<br>1<br> **Part Names and Numbers**

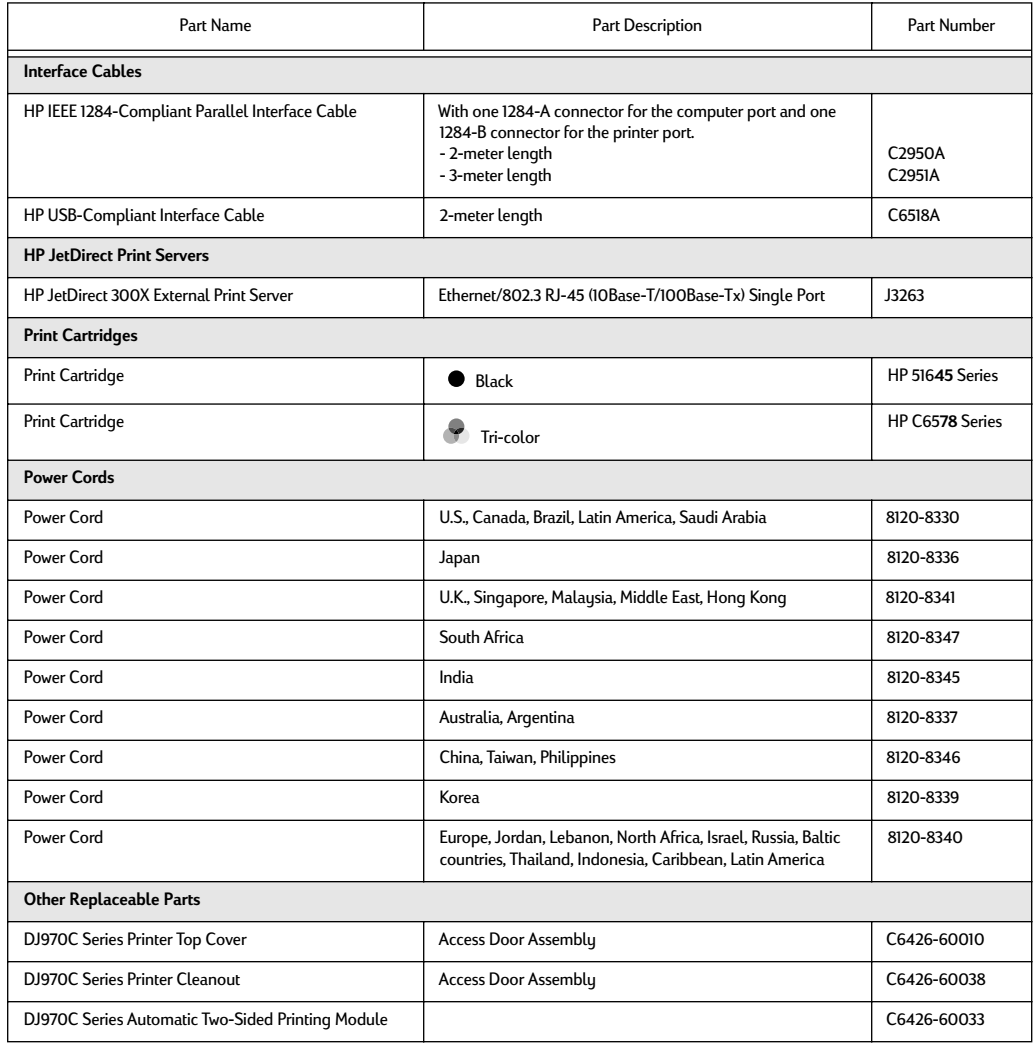

### **Printer Quick Start Posters and User's Guides for Macintosh**

**2 http://www.hp.com/support/home\_products**. Most HP printer documentation is available for viewing and printing at

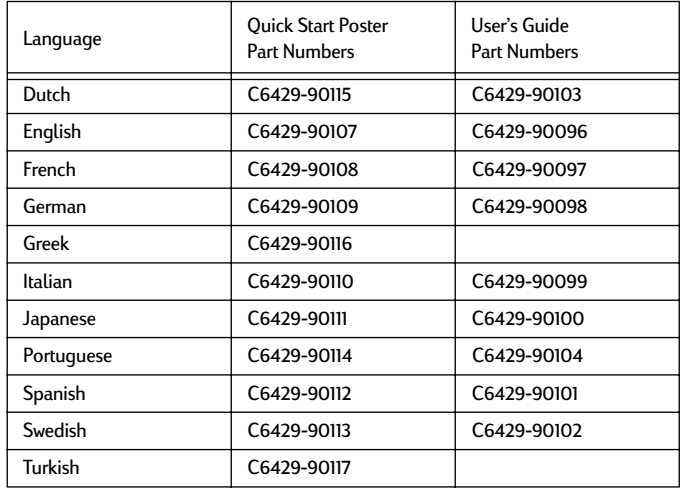

**Supplies and Accessories**

### **Paper and Other Media**

Availability of special media varies by country.

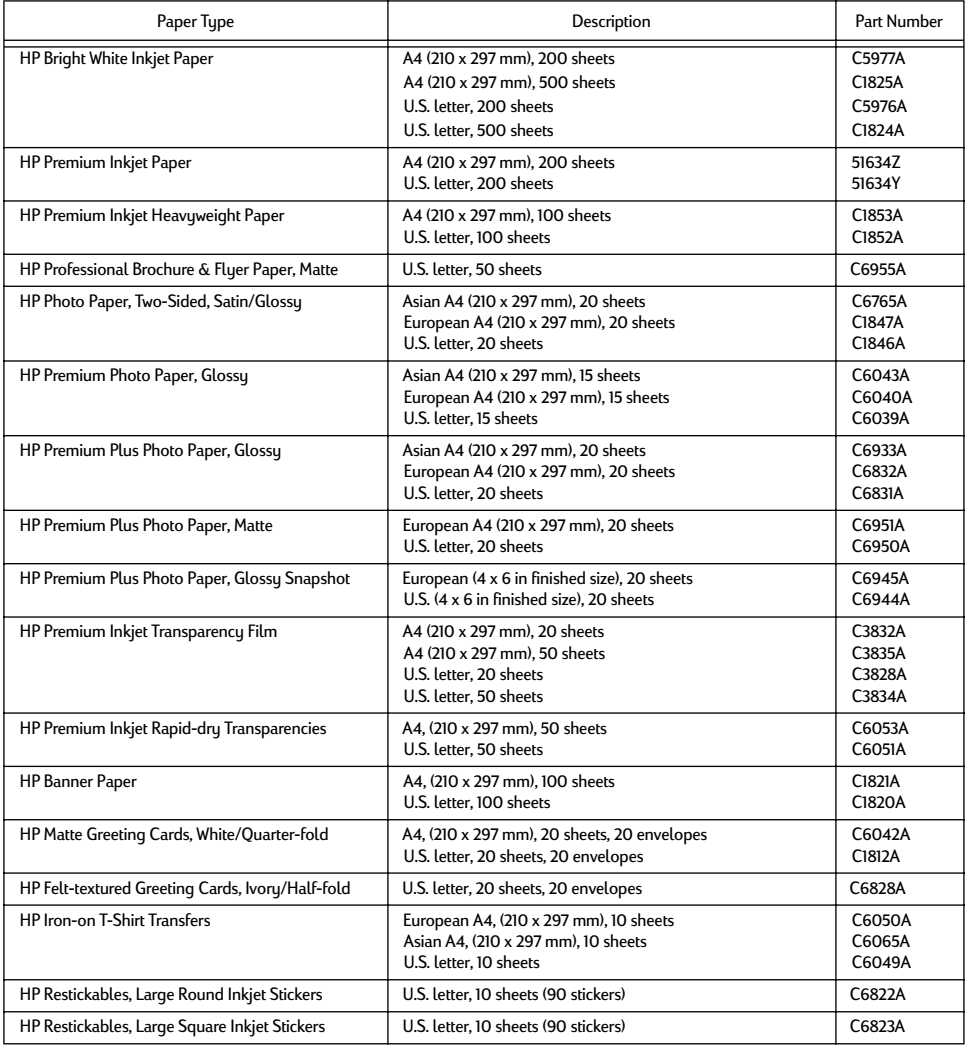

**Note:** To find out which recycled papers are recommended for your printer, contact your local HP Sales Office and ask for the HP Inkjet Printer Family Paper Specifications Guide, HP part number 5961-0920.

### <span id="page-56-0"></span>**Ordering Information**

To order printer supplies or accessories, call your nearest HP dealer or call HP DIRECT at the following numbers for fast shipping service.

**2** In the U.S., you can buy supplies directly from HP at www.hp.com/go/shopping (the HP Shopping Village).

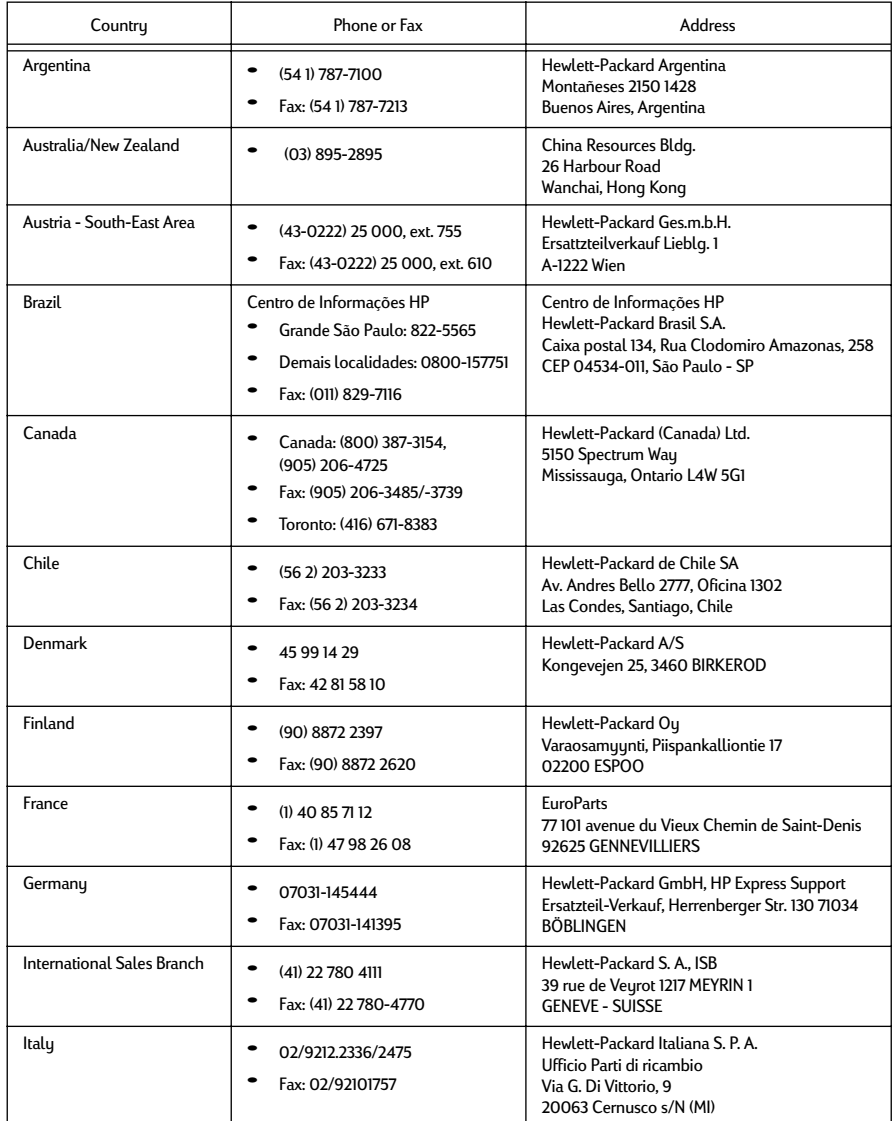

### **Supplies and Accessories**

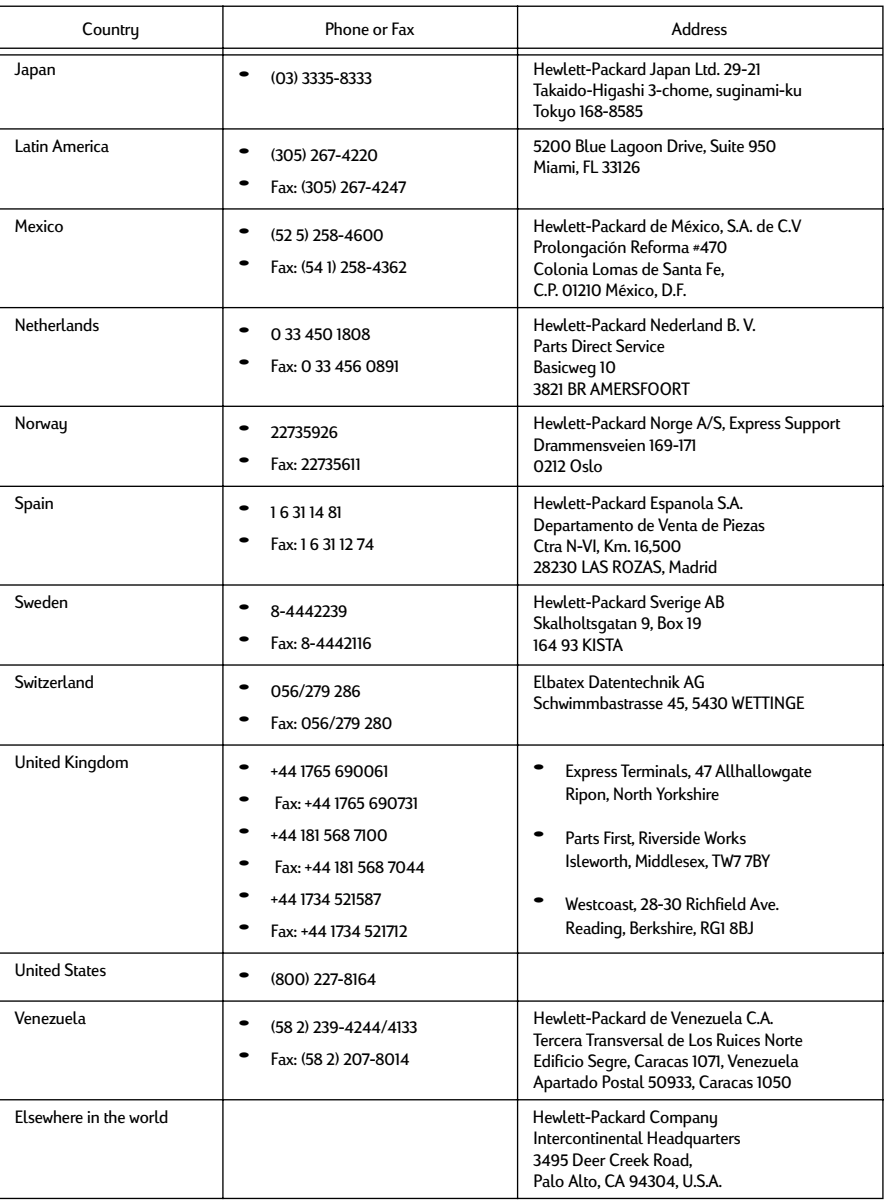

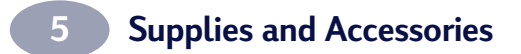

NOTES:

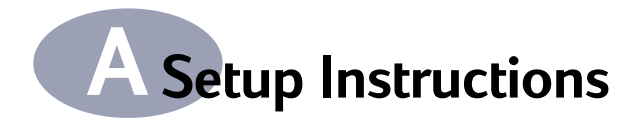

### **Using a USB Connection**

You can connect your HP DeskJet 900 Series directly to your computer using a USB cable if your computer supports USB (Universal Serial Bus). Before you connect your printer to your computer, make sure your configuration meets these requirements:

- Your computer must support USB
- You will need a USB-compliant interface cable, such as HP Part Number C6518A
- Your computer must be turned on and running MacOS 8.1 or higher
- **1 Attach Automatic Two-Sided Printing Module**
	- **a** Turn knob on printer's Rear Access Door counter-clockwise and remove door.

**b** Insert module into back of printer.

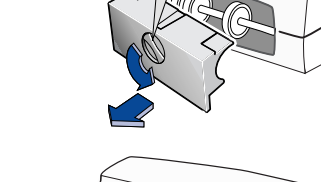

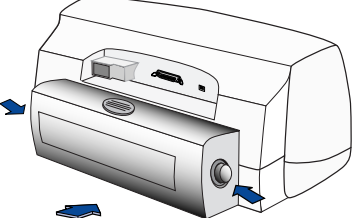

**2 Plug in Electrical Power Cord**

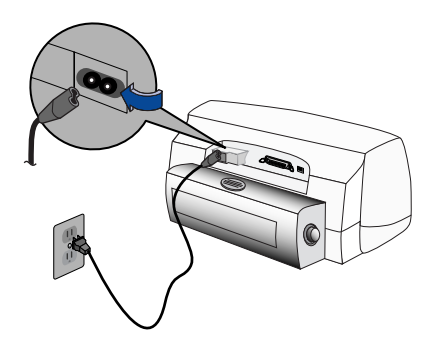

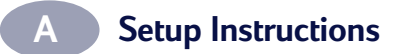

#### **3 Load White Paper**

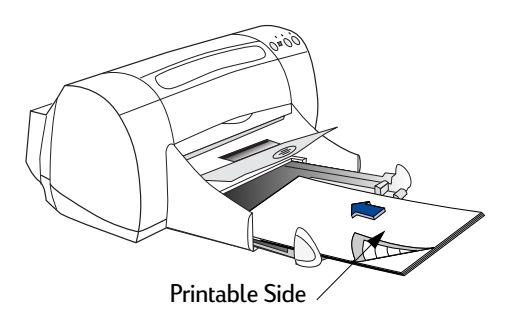

#### **4 Insert Print Cartridge**

- **a** Press Power Button  $\phi$  to turn on printer.
- **b** Remove vinyl tape from print cartridges. **Do NOT** touch or remove copper strip on print cartridges.
- **c** Open top cover, then insert print cartridges.
- **d** Close top cover. Printer will print a calibration page.

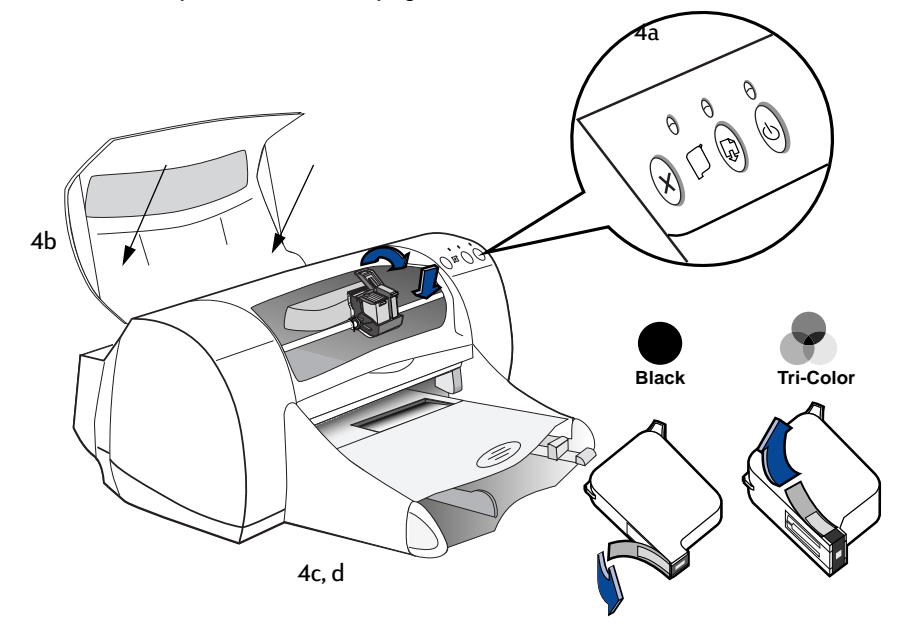

### **A Setup Instructions**

#### **5 Connect USB Cable**

- You can connect to any USB port.
- A USB cable, such as an HP USB-Compliant Interface Cable (part number C6518A), should be purchased separately.

#### **6 Install Printer Software**

- **a** Insert the HP Printer Software CD into your CD-ROM drive.
- **b** Double-click the HP DeskJet 900 Series Installer icon.

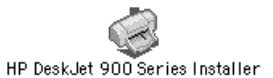

- **c** Follow the on-screen instructions to complete the installation. Your computer will restart when the installation is complete.
- **d** After your computer restarts, the DeskJet 900 Series Utility (Select Printer) dialog box opens.

Follow the instructions in this dialog box to select the HP DeskJet 900 Series printer.

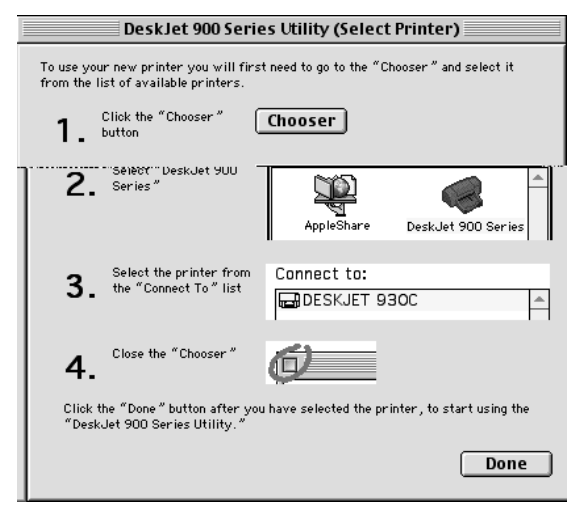

### **A Setup Instructions**

### **Using an AppleTalk Connection**

You can print to an HP DeskJet 900 Series printer using an AppleTalk network connection if your printer is turned on and connected to your AppleTalk network with an HP JetDirect 300X External Print Server. To set up an AppleTalk printer connection:

- Your HP DeskJet 900 Series printer must be turned on and connected to your AppleTalk network with an HP JetDirect 300X External Print Server
- Your computer must be turned on and connected to your AppleTalk network
- AppleTalk must be active on your computer
- Your computer must be running MacOS 7.6.1 or higher

If your configuration meets these requirements, see ["AppleTalk Network](#page-13-0)  [Connection" on page 7](#page-13-0) to set up an AppleTalk network connection.

#### **Connecting Your Printer to an HP JetDirect 300X External Print Server**

If you would like to print to an HP DeskJet 900 Series printer but your printer is not connected to an HP JetDirect 300X External Print Server, connect the printer to an HP JetDirect 300X External Print Server according to the instructions that came with the print server, then see ["AppleTalk Network Connection" on page 7](#page-13-0) to set up an AppleTalk network connection.

<span id="page-63-0"></span>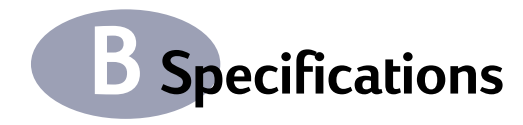

#### **DeskJet 970Cxi model no. C6429A DeskJet 970Cse model no. C6429B Black Text Print Speed\***

Draft: 12 pages per min.

#### **Mixed Text with Color Graphics Print Speed\***

Draft: 10 pages per min.

#### **Duty Cycle**

5,000 pages per month

#### **Black TrueTupe™ Text Resolution (depends on paper type)**

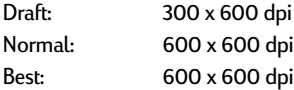

#### **Color Resolution (depends on paper type)**

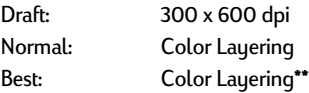

#### **Print Technology**

Drop-on-demand thermal inkjet printing

#### **Software Compatibility**

USB Connection: MacOS version 8.1 or later AppleTalk Connection: MacOS version 7.6.1 or later

#### **System Requirements**

USB Connection: PowerPC MacOS-based computer with a USB port MacOS version 8.1 or later 32 MB RAM 8 MB (minimum) available hard-disk space AppleTalk Connection: 68030 or 68040 Mac or PowerPC MacOS-based computer MacOS version 7.6.1 or later 16 MB RAM 8 MB (minimum) available hard-disk space

#### **Memory**

2 MB built-in RAM, 4 KB buffer

#### **Buttons/Lights**

Cancel Button Print Cartridge Status Light Resume Button and Light Power Button and Light

#### **I/O Interface**

Centronics Parallel, IEEE 1284-Compliant with 1284-B receptacle Universal Serial Bus

#### **Dimensions**

With Automatic Two-Sided Printing Module: 440 mm wide x 196 mm high x 430 mm deep 17.32 in wide x 7.72 in high x 16.93 in deep

Without Automatic Two-Sided Printing Module: 440 mm wide x 196 mm high x 370 mm deep 17.32 in wide x 7.72 in high x 14.56 in deep

#### **Weight**

With Automatic Two-Sided Printing Module 6.8 kg (15 lb) without print cartridges

Without Automatic Two-Sided Printing Module 5.9 kg (15 lb) without print cartridges

#### **Operating Environment**

Maximum operating temperature: 41 to 104 ˚F, 5 to 40 ˚C

Humidity: 15 to 80% RH noncondensing

Recommended operating conditions for best print quality: 59 to 95˚F or 15 to 35˚C 20 to 80% RH noncondensing

Storage temperature: -40 to 140˚F, -40 to 60˚C

#### **Power Consumption**

2 watts average maximum when off 4 watts average maximum non-printing 25 watts average maximum when printing

#### **Power Requirements**

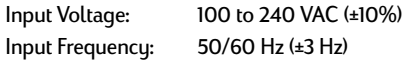

Automatically accommodates the world-wide range of AC line voltages and frequencies.

**\* Approximate figures. Exact speed will vary depending on the system configuration, software program, and document complexity. n \*\*A High Resolution Mode of 2400 x 1200 dpi is also available.**

### <span id="page-64-0"></span>**B Specifications**

### **Declared noise emissions in accordance with ISO 9296**

Sound power level, LWAd (1B=10dB): 5.9 B in Normal mode.

Sound pressure level, LpAm (bystander positions): 46 dB in Normal mode.

#### **Media Weight**

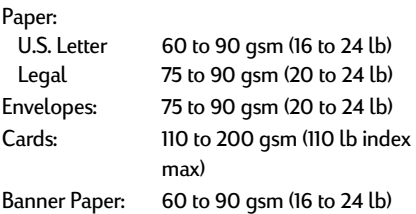

Labels: up to 20 sheets of labels

#### **Media Handling**

Sheets: up to 150 Banners: up to 20 sheets Envelopes: up to 15 Cards: up to 45 Transparencies: up to 30

#### **Media Size** Paper:

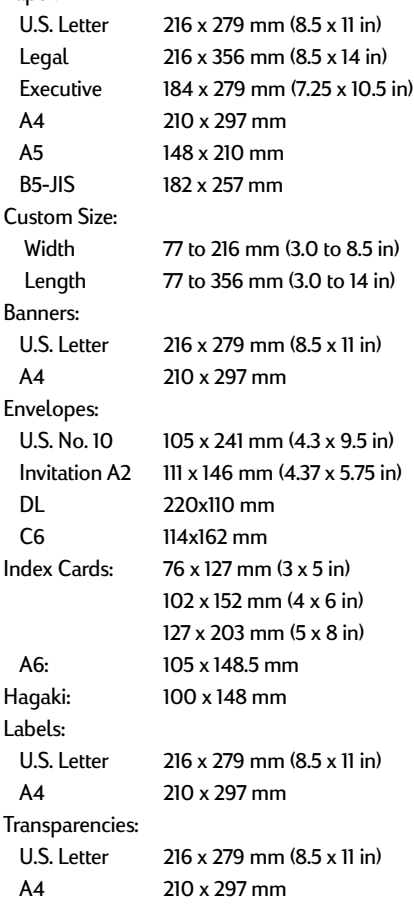

### OUT tray capacity: up to 50 sheets

#### **Alignment**

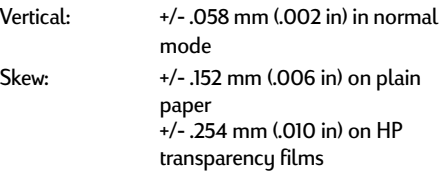

A4-sized sheets)

(use only U.S. letter-sized or

<span id="page-65-0"></span>**B Specifications** 

#### **Minimum Printing Margins**

The printer cannot print outside a certain area of the page, so you must make sure the contents of your document fall within the printable area.

When you use nonstandard paper sizes and select the **Custom Paper Size** setting from the **Page Setup** window, the paper width must be between 3 and 8.5 inches (77 and 215 mm) and the paper length must be between 3 and 14 inches (77 and 356 mm).

These margins do not apply when you are using the Automatic Two-Sided Printing Module.

#### **Letter and Legal Paper**

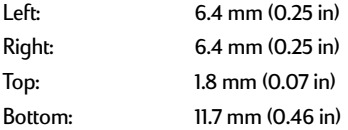

#### **A4 Paper**

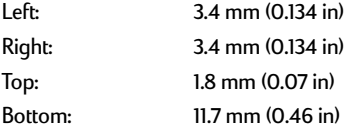

#### **Executive, A5, B5, and Custom Paper**

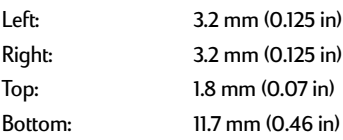

#### **Cards (3 x 5, 4 x 6, 5 x 8, and A6)**

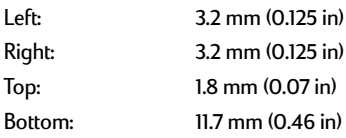

#### **Hagaki Postcards**

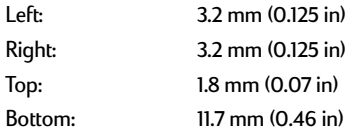

#### **Envelopes**

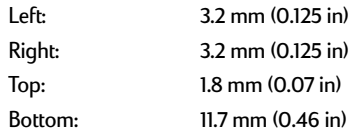

#### **Banners, A4 (210 x 297 mm, 8.27 x 11.7 in)**

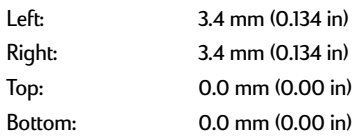

#### **Banners, Letter (8.5 x 11 in)**

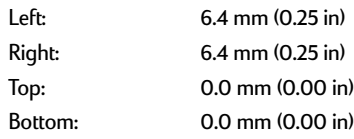

#### **Photo with tear-off tab (112 x 152 mm, 4 x 6.5 in)**

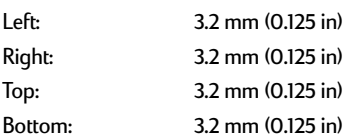

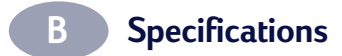

NOTES:

# <span id="page-67-0"></span>**CLegal Information**

### **Regulatory Notices**

Hewlett-Packard Company Models C6429A, C6429B

This device complies with part 15 of the FCC Rules. Operation is subject to the following two conditions:

(1) This device may not cause harmful interference, and (2) this device must accept any interference received, including interference that may cause undesired operation.

Pursuant to Part 15.21 of the FCC Rules, any changes or modifications to this equipment not expressly approved by Hewlett-Packard Company may cause harmful interference, and void your authority to operate this equipment. Use of a shielded data cable is required to comply with the Class B limits of Part 15 of the FCC Rules.

For further information, contact:

Hewlett-Packard Company Manager of Corporate Product Regulations 3000 Hanover Street Palo Alto, Ca 94304 (415) 857-1501

NOTE: This equipment has been tested and found to comply with the limits for a Class B digital device, pursuant to part 15 of the FCC rules. These limits are designed to provide reasonable protection against harmful interference in a residential installation. This equipment generates, uses, and can radiate radio frequency energy and, if not installed and used in accordance with the instructions, can cause harmful interference to radio communications. However, there is no guarantee that interference will not occur in a particular installation. If this equipment does cause harmful interference to radio or television reception, which can be determined by turning the equipment off and on, the user is encouraged to try to correct the interference by one or more of the following measures:

- Reorient or relocate the receiving antenna.
- Increase the separation between the equipment and the receiver.
- Connect the equipment into an outlet on a circuit different from that to which the receiver is connected.
- Consult the dealer or an experienced radio/ TV technician for help.

LED Indicator Statement

The display LEDs meet the requirements of EN 60825-1.

この装置は、情報処理装置等電波障害自主規制協議会(VCCI)の基準 に基づくクラスB情報技術装置です。この装置は、家庭環境で使用すること を目的としていますが、この装置がラジオやテレビジョン受信機に近接して 使用されると受信障害を引き起こすことがあります。 取り扱い説明書に従って正しい取り扱いをして下さい。

#### 자용자 안내문 (A급 가가)

이 가기는 업무용으로 진자파장해김정률 반은 가기아오니,만약 잘못 구입하셨을 때에는 구입 한 곳에서 비입무용으로 교환하시기 비렵니다.

#### 사용자 인내분 (B금 기기)

이 기기는 비업무용으로 전자파장해검정을 받은 가가로서, 주거지역에서는 물론 모든 지역에서 

<span id="page-68-0"></span>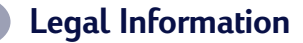

### **Limited Warranty Statement**

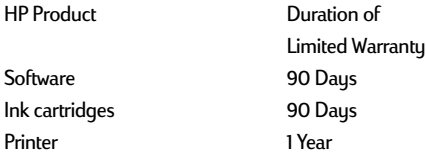

#### A. Extent of Limited Warranty

- 1. Hewlett-Packard (HP) warrants to the end-user customer that the HP products specified above will be free from defects in materials and workmanship for the duration specified above, which duration begins on the date of purchase by the customer. Customer is responsible for maintaining proof of date of purchase.
- 2. For software products, HP's limited warranty applies only to a failure to execute programming instructions. HP does not warrant that the operation of any product will be uninterrupted or error free.
- 3. HP's limited warranty covers only those defects which arise as a result of normal use of the product, and do not apply to any:
	- a. Improper or inadequate maintenance or modification;
	- b. Software, interfacing, media, parts, or supplies not provided or supported by HP; or
	- c. Operation outside the product's specifications.
- 4. For HP printer products, the use of a non-HP ink cartridge or a refilled ink cartridge does not affect either the warranty to the customer or any HP support contract with the customer. However, if printer failure or damage is attributable to the use of a non-HP or refilled ink cartridge, HP will charge its standard time and materials charges to service the printer for the particular failure or damage.
- 5. If HP receives, during the applicable warranty period, notice of a defect in any software, media, or ink cartridge product which is covered by HP's warranty, HP shall replace the defective product. If HP receives, during the applicable warranty period, notice of a defect in any hardware product which is covered by HP's warranty, HP shall either repair or replace the defective product, at HP's option.
- 6. If HP is unable to repair or replace, as applicable, a defective product which is covered by HP's warranty, HP shall, within a reasonable time after being notified of the defect, refund the purchase price for the product.
- 7. HP shall have no obligation to repair, replace, or refund until the customer returns the defective product to HP.
- 8. Any replacement product may be either new or likenew, provided that it has functionality at least equal to that of the product being replaced.
- 9. HP's limited warranty is valid in any country where the covered HP product is distributed by HP except for the Middle-East, Africa, Argentina, Brazil, Mexico, Venezuela, and France's "Departements D'Outre-Mer"; for those excepted areas, the warranty is valid only in the country of purchase. Contracts for additional warranty services, such as on-site service, may be available from any authorized HP service facility where the product is distributed by HP or by an authorized importer.
- B. Limitations of Warranty
- 1. TO THE EXTENT ALLOWED BY LOCAL LAW, NEITHER HP NOR ITS THIRD PARTY SUPPLIERS MAKE ANY

OTHER WARRANTY OR CONDITION OF ANY KIND, WHETHER EXPRESS OR IMPLIED, WITH RESPECT TO THE HP PRODUCTS, AND SPECIFICALLY DISCLAIM THE IMPLIED WARRANTIES OR CONDITIONS OF MERCHANTABILITY, SATISFACTORY QUALITY, AND FITNESS FOR A PARTICULAR PURPOSE.

#### C. Limitations of Liability

- To the extent allowed by local law, the remedies provided in this Warranty Statement are the customer's sole and exclusive remedies.
- 2. TO THE EXTENT ALLOWED BY LOCAL LAW, EXCEPT FOR THE OBLIGATIONS SPECIFICALLY SET FORTH IN THIS WARRANTY STATEMENT, IN NO EVENT SHALL HP OR ITS THIRD PARTY SUPPLIERS BE LIABLE FOR DIRECT, INDIRECT, SPECIAL, INCIDENTAL, OR CONSEQUENTIAL DAMAGES, WHETHER BASED ON CONTRACT, TORT, OR ANY OTHER LEGAL THEORY AND WHETHER ADVISED OF THE POSSIBILITY OF SUCH DAMAGES.
- **D.** Local Law<br>1 This Warrant
- This Warranty Statement gives the customer specific legal rights. The customer may also have other rights which vary from state to state in the United States, from province to province in Canada, and from country to country elsewhere in the world.
- 2. To the extent that this Warranty Statement is inconsistent with local law, this Warranty Statement shall be deemed modified to be consistent with such local law. Under such local law, certain disclaimers and limitations of this Warranty Statement may not apply to the customer. For example, some states in the United States, as well as some governments outside the United States (including provinces in Canada), may:
	- a. Preclude the disclaimers and limitations in this Warranty Statement from limiting the statutory rights of a consumer (e.g., the United Kingdom);
	- b. Otherwise restrict the ability of a manufacturer to enforce such disclaimers or limitations; or
	- c. Grant the customer additional warranty rights, specify the duration of implied warranties which the manufacturer cannot disclaim, or not allow limitations on the duration of implied warranties.
- 3. FOR CONSUMER TRANSACTIONS IN AUSTRALIA AND NEW ZEALAND, THE TERMS IN THIS WARRANTY STATEMENT, EXCEPT TO THE EXTENT LAWFULLY PERMITTED, DO NOT EXCLUDE, RESTRICT, OR MODIFY, AND ARE IN ADDITION TO, THE MANDATORY STATUTORY RIGHTS APPLICABLE TO THE SALE OF HP PRODUCTS TO SUCH CUSTOMERS.

### **HP Year 2000 Warranty**

Subject to all of the terms and limitations of the HP Limited Warranty Statement stated above, HP warrants that this HP Product will be able to accurately process date data (including, but not limited to, calculating, comparing, and sequencing) from, into, and between the twentieth and twenty-first centuries, and the years 1999 and 2000, including leap year calculations, when used in accordance with the Product documentation provided by HP (including any instructions for installing patches or upgrades), provided that all other products (e.g. hardware, software, firmware) used in combination with such HP Product(s) properly exchange date data with it. The duration of the Year 2000 warranty extends through January 31, 2001.

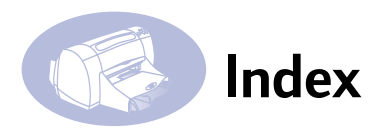

#### A

accessories [iii,](#page-5-0) [47](#page-53-0) AppleTalk connection [7](#page-13-0) Automatic Two-Sided Printing ink druing [5](#page-11-0) Layout panel [14](#page-20-0) manual [22,](#page-28-0) [24](#page-30-0) module installation [3](#page-9-0) paper jams [43](#page-49-0) paper types [4](#page-10-0) B background printing [16,](#page-22-0) [17](#page-23-0) banners choosing paper for [23](#page-29-0), [58](#page-64-0) metric sizes [58](#page-64-0) minimum margins [59](#page-65-0) printing [22](#page-28-0) Best mode [14](#page-20-0), [57](#page-63-0) print speed [57](#page-63-0) bi-directional cable [iii](#page-5-0) binding book [24](#page-30-0) tablet [24](#page-30-0) black and white printing [15](#page-21-0) book binding [24](#page-30-0) brightness [15](#page-21-0) buttons Cancel [1](#page-7-0), [12](#page-18-0) Power [1](#page-7-0) Print [12](#page-18-0) Resume [1,](#page-7-0) [43](#page-49-0) Revert to Default [12](#page-18-0) Save Settings [12](#page-18-0)

#### C

cables connecting [39](#page-45-0) parallel [iii](#page-5-0) recommended [iii](#page-5-0) USB [iii](#page-5-0) Cancel button [1](#page-7-0), [12](#page-18-0) capacity, paper tray [iv](#page-6-0) cards choosing paper for [58](#page-64-0)

greeting [18](#page-24-0) metric sizes [58](#page-64-0) minimum margins [59](#page-65-0) printing [18](#page-24-0), [20](#page-26-0) change printers [17](#page-23-0) change the order of print jobs [17](#page-23-0) cleaning print cartridges [35](#page-41-0) printer [5](#page-11-0) Color panel [15](#page-21-0) color resolution [57](#page-63-0) color tone [15](#page-21-0) ColorSunc [15](#page-21-0) computer, controlling from [1](#page-7-0), [7](#page-13-0) connections AppleTalk [7](#page-13-0) USB [7](#page-13-0) Customer Care [45](#page-51-0) customer support [45](#page-51-0) D default printer [8](#page-14-0) delete a print job [17](#page-23-0) desktop printing [8](#page-14-0) dimensions [57](#page-63-0) door, rear access [43](#page-49-0) downloading new software [45](#page-51-0) Draft mode [14,](#page-20-0) [57](#page-63-0) print speed [57](#page-63-0) [drivers, See printer software](#page-51-0) duty cycle [57](#page-63-0) E energy usage [57](#page-63-0) envelope slot [2](#page-8-0) envelopes choosing [58](#page-64-0) metric sizes [58](#page-64-0) minimum margins [59](#page-65-0) printing multiple [18](#page-24-0) printing single [18](#page-24-0) environment, operating [57](#page-63-0) F FCC statement [61](#page-67-0)

## features [iv](#page-6-0)

foreground printing [16](#page-22-0) G General panel [12](#page-18-0) [getting help, See help](#page-6-0) grayscale [15](#page-21-0) greeting cards [18](#page-24-0) H help electronic [iv](#page-6-0) information sources [iv](#page-6-0) on the printer [iv](#page-6-0) technical support [45](#page-51-0) web sites and user forums [iv](#page-6-0) High Res Photo mode [14](#page-20-0) HP Color Matching [15](#page-21-0) HP Customer Care [45](#page-51-0) HP JetDirect 300X External Print Server [iv,](#page-6-0) [7,](#page-13-0) [42,](#page-48-0) [47](#page-53-0) I I/O interface [57](#page-63-0) icons print cartridge status [30](#page-36-0) printer status [9](#page-15-0) IN tray [2](#page-8-0) capacity of [58](#page-64-0) ink drying cycle [5](#page-11-0) streaking [34](#page-40-0) installing Automatic Two-Sided Printing module [3](#page-9-0) iron-on transfers [24](#page-30-0) J [jams, See paper jams](#page-49-0) L labels and paper jams [43](#page-49-0) choosing types to use [58](#page-64-0) printing [20](#page-26-0) Layout panel [14](#page-20-0) LED indicator statement [61](#page-67-0) lights

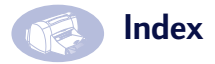

Online [1](#page-7-0) Print Cartridge Status [1,](#page-7-0) [29](#page-35-0), [32](#page-38-0) Resume [1](#page-7-0) M maintenance print cartridges [29](#page-35-0) printer [5](#page-11-0) manual two-sided printing [22](#page-28-0) margins banners [59](#page-65-0) minimums, by paper type [59](#page-65-0) media size [58](#page-64-0) weight, recommended [58](#page-64-0) metric paper sizes [58](#page-64-0) modes Best [14,](#page-20-0) [57](#page-63-0) Draft [14](#page-20-0), [57](#page-63-0) High Res Photo [14](#page-20-0), [57](#page-63-0) Normal [14](#page-20-0), [57](#page-63-0) printing speeds [57](#page-63-0) N

noise emissions [58](#page-64-0) printer [5](#page-11-0) Normal mode [14,](#page-20-0) [57](#page-63-0) print speed [57](#page-63-0)

#### O

online support, web site [iv](#page-6-0) operating environment [57](#page-63-0) ordering parts and accessories [50](#page-56-0) software updates [45](#page-51-0) OUT tray [2](#page-8-0), [58](#page-64-0) P page orientation [10](#page-16-0) Page Setup dialog box [10](#page-16-0) paper metric sizes [58](#page-64-0) minimum margins, by type [59](#page-65-0) size [58](#page-64-0)

specifications [58](#page-64-0) weight of [58](#page-64-0) paper guides [2](#page-8-0) paper jams [39,](#page-45-0) [43](#page-49-0) recovering from [43](#page-49-0) paper size [10](#page-16-0) paper sizes and minimum margins [59](#page-65-0) by paper type [58](#page-64-0) paper trays capacity [iv,](#page-6-0) [58](#page-64-0) envelope slot [2](#page-8-0) IN tray [2](#page-8-0) OUT tray [2](#page-8-0) positions [2](#page-8-0) Paper Type/Quality panel [14](#page-20-0) paper types [18–](#page-24-0)?? Automatic Two-Sided Printing [4](#page-10-0) parts [47](#page-53-0) pausing/holding a print job [17](#page-23-0) photographs printing [20](#page-26-0) posters printing [14,](#page-20-0) [22](#page-28-0) power adapter [iii](#page-5-0) button [57](#page-63-0) consumption [57](#page-63-0) cord [iii](#page-5-0) light [57](#page-63-0) print at a specific time [17](#page-23-0) Print button [12](#page-18-0) print cartridge status [29](#page-35-0) icons [30](#page-36-0) Print Cartridge Status light [57](#page-63-0) print cartridges cleaning [33](#page-39-0), [34,](#page-40-0) [35](#page-41-0) damage from refilling [37](#page-43-0) light [32](#page-38-0) part numbers [37](#page-43-0) problems [32,](#page-38-0) [33](#page-39-0) recommended temperatures [33](#page-39-0)

replacement [31](#page-37-0) status [29](#page-35-0) status icons [30](#page-36-0) status light [1](#page-7-0) storing [33](#page-39-0) using [33](#page-39-0) Print dialog box [12](#page-18-0) print margins [59](#page-65-0) print modes Best [14](#page-20-0), [57](#page-63-0) Draft [14,](#page-20-0) [57](#page-63-0) High Res Photo [14,](#page-20-0) [57](#page-63-0) Normal [14,](#page-20-0) [57](#page-63-0) print problems [34](#page-40-0) print quality [iv](#page-6-0) cleaning print cartridges [34](#page-40-0) using refilled print cartridges [37](#page-43-0) print quality problems [34](#page-40-0) print speed [iv](#page-6-0) Best mode [57](#page-63-0) Draft mode [57](#page-63-0) Normal mode [57](#page-63-0) specifications [57](#page-63-0) print technology [57](#page-63-0) printer accessories [iii](#page-5-0) cleaning [5](#page-11-0) components [iii](#page-5-0) connections [39](#page-45-0) controlling [1](#page-7-0), [7](#page-13-0) dimensions [57](#page-63-0) driver updates [45](#page-51-0) drivers [45](#page-51-0) list of parts [iii](#page-5-0) maintenance [5](#page-11-0) noise [5,](#page-11-0) [58](#page-64-0) online help [iv](#page-6-0) package contents [iii](#page-5-0) paper trays [58](#page-64-0) rear access door [3](#page-9-0) recommended cables [iii](#page-5-0) selecting default [8](#page-14-0) setting up [iii](#page-5-0) software updates [45](#page-51-0)

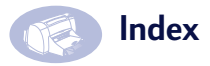

specifications [57](#page-63-0) status [9](#page-15-0) weight [57](#page-63-0) printer software [45](#page-51-0) printing banners [22](#page-28-0) cards [18](#page-24-0) from the desktop [8](#page-14-0) iron-on transfers [24](#page-30-0) labels [20](#page-26-0) multiple envelopes [18](#page-24-0) over a network [iii](#page-5-0) photographs [20](#page-26-0) posters [14,](#page-20-0) [22](#page-28-0) quality [34](#page-40-0) single envelope [18](#page-24-0) stop/restart [17](#page-23-0) transparencies [22](#page-28-0) types of media [18–](#page-24-0)?? printing problems [33](#page-39-0), [39](#page-45-0) problems ink streaks [34](#page-40-0) installing printer software [39](#page-45-0) paper jams [43](#page-49-0) print cartridges [33](#page-39-0) printing [39](#page-45-0) setup [39](#page-45-0) using refilled print cartridges [37](#page-43-0) watermark [41](#page-47-0) Q

quality [iv](#page-6-0) printing [34](#page-40-0)

#### R

rear access door [3](#page-9-0), [43](#page-49-0) recycle [67](#page-73-0) regulatory notices [61](#page-67-0) replacing print cartridges [31](#page-37-0) resolution black [57](#page-63-0) color [57](#page-63-0) True Tupe Text [57](#page-63-0) restart printing [17](#page-23-0)

Resume button [43,](#page-49-0) [57](#page-63-0) Resume light [57](#page-63-0) Revert to Default button [12](#page-18-0) S saturation [15](#page-21-0) Save Settings button [12](#page-18-0) scaling [10](#page-16-0) Select panel [27](#page-33-0) selecting a default printer [8](#page-14-0) setting up printer [iii](#page-5-0) setup additional information [39](#page-45-0) problems [39](#page-45-0) single envelope slot [2](#page-8-0) size, media [58](#page-64-0) software HP JetDirect 300X External Print Servers [iv](#page-6-0), [7](#page-13-0) print server [iv,](#page-6-0) [7](#page-13-0) printer [45](#page-51-0) updates [45](#page-51-0) software compatibility [57](#page-63-0) sort the order of print jobs [17](#page-23-0) specifications [57](#page-63-0) speed, printing [57](#page-63-0) status, Print Cartridge Status light [1](#page-7-0) stop printing [17](#page-23-0) [stuck paper, See paper jams](#page-49-0) supplies [47](#page-53-0) T tablet binding [24](#page-30-0) technical support [45](#page-51-0) transfers, printing [24](#page-30-0) transparencies, printing [22](#page-28-0) traus envelope slot [2](#page-8-0) IN tray [2,](#page-8-0) [58](#page-64-0) OUT tray [2](#page-8-0), [58](#page-64-0) troubleshooting [39](#page-45-0) True Type Text resolution [57](#page-63-0) two-sided printing, See [Automatic Two-Sided Printing](#page-9-0)

#### U

updates for software [45](#page-51-0) urgent print requests [17](#page-23-0) USB connection [7](#page-13-0) Utility window [26](#page-32-0), [27](#page-33-0), [34,](#page-40-0) [36](#page-42-0) W warranty extensions [46](#page-52-0) statement [62](#page-68-0) watermark [11](#page-17-0) adjusting appearance [11](#page-17-0) creating new [11](#page-17-0) problems with [41](#page-47-0) web site [iv](#page-6-0) weight paper [58](#page-64-0) printer [57](#page-63-0) recommended media [58](#page-64-0)
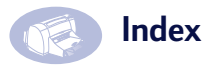

NOTES:

## **Environmental Statement**

Hewlett-Packard continuously improves the design processes of HP DeskJet printers to minimize the negative impact on the office environment and on the communities where printers are manufactured, shipped, and used. Hewlett-Packard has also developed processes to minimize the negative impact of the disposal of the printer at the end of printing life.

## **Reduction and Elimination**

**Paper Use**: The printer's automatic/manual two-sided printing capability reduces paper usage and the resulting demands on natural resources. This printer is suited for the use of recycled papers according to DIN 19 309.

**Ozone**: Ozone-depleting chemicals such as CFCs have been eliminated from Hewlett-Packard manufacturing processes.

## **Recycling**

Design for recycling has been incorporated into this printer. The number of materials has been kept to a minimum while ensuring proper functionality and reliability. Dissimilar materials have been designed to separate easily. Fasteners and other connections are easy to locate, access, and remove using common tools. High priority parts have been designed to access quickly for efficient disassembly and repair. Plastic parts have been primarily designed in no more than two colors to enhance recycling options. A few small parts are colored specifically to highlight customer access points.

**Printer Packaging**: The packaging materials for this printer have been selected to provide maximum protection for the least cost possible, while attempting to minimize environmental impact and facilitate recycling. The rugged design of the HP DeskJet printer assists in minimizing both packaging materials and damage rates.

**Plastic parts**: All major plastics and plastic parts are marked according to international

standards. All plastic parts used in the printer housing and chassis are technically recyclable and all use a single polymer.

**Product Longevity**: To ensure the longevity of your DeskJet Printer, HP provides the following:

- Extended Warranty HP SupportPack provides coverage for the HP hardware and product and all HP supplied internal components. HP SupportPack must be purchased by the customer within 30 days of purchase. Contact the nearest HP dealer about this service.
- Spare Parts and Consumables are available for five years after production has stopped.
- Product Take-back To return this product and ink cartridges to HP at the end of its useful life, call your local HP Sales or Service Office for instructions.

## **Energy Consumption**

This printer was designed with energy conservation in mind. This printer averages 4 watts in stand-by mode. Not only does this save natural resources, but it also saves money without affecting the high performance of this printer. This product qualifies for the ENERGY STAR Program (U.S. and Japan). ENERGY STAR is a voluntary program established to encourage the development of energy-efficient office products. ENERGY STAR is a US registered service mark of the US EPA. As an ENERGY STAR partner, Hewlett-Packard Company has determined that this product meets ENERGY STAR Guidelines for energy efficiency.

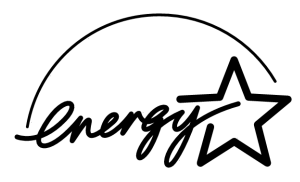

**Energy consumption in off-mode**: When the printer is off, a minimal amount of energy is still being consumed. Energy consumption can be prevented by turning the printer power off, then disconnecting the end of the printer power cord from the electrical source.